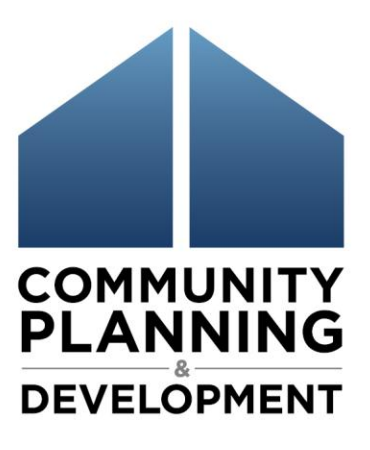

# **Guidance for Reporting Projected and Actual NSP Grantee Accomplishments in DRGR**

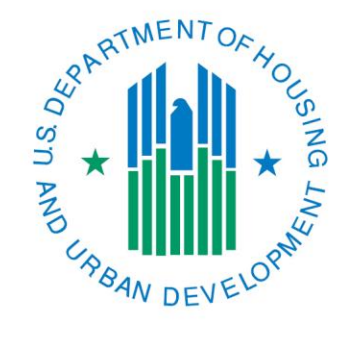

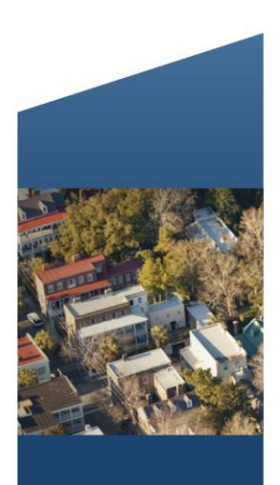

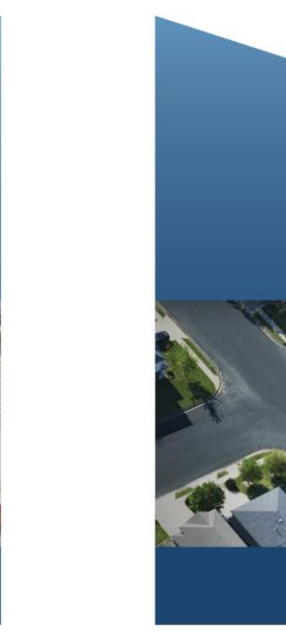

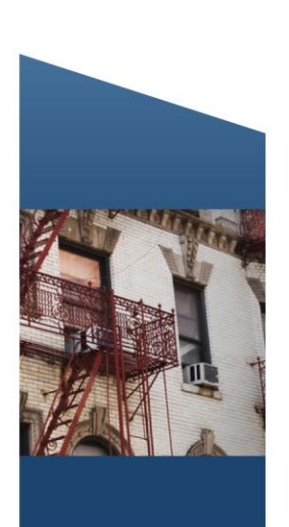

### **Table of Contents**

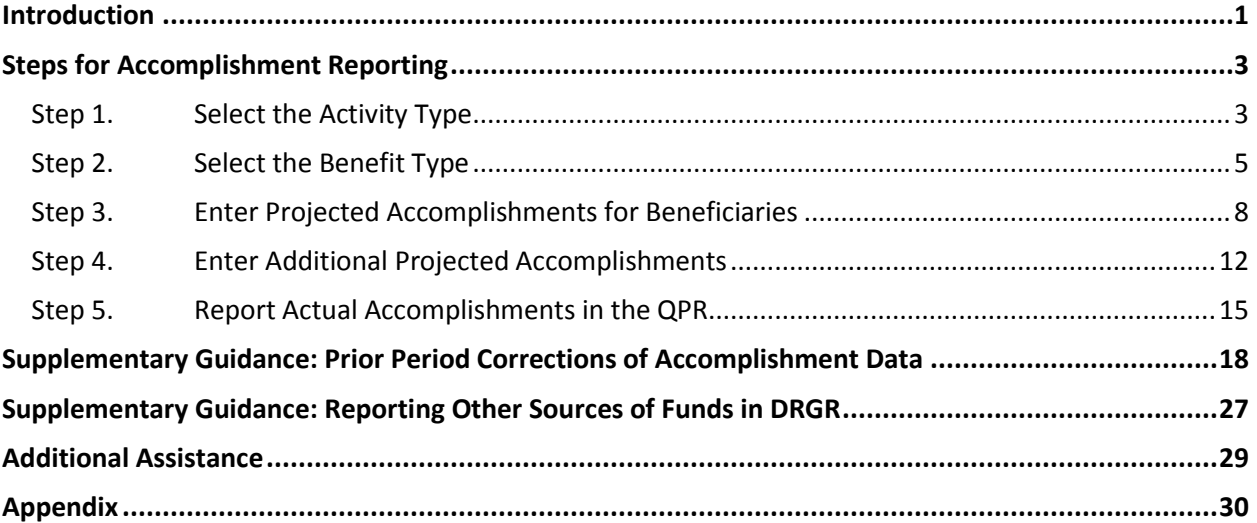

# <span id="page-2-0"></span>**Introduction**

This guide walks Neighborhood Stabilization Program (NSP) grantees through the five steps needed to enter accomplishment data in DRGR. The first four steps involve establishing projections for each DRGR Activity and the fifth step outlines how to enter actual accomplishment data. Accurate reporting on accomplishments allows HUD and other governmental entities to ensure the projects and activities carried out under NSP are consistent and in compliance with the purpose and legislative intent of the grant. Informally, accomplishments convey each community's unique story in its endeavor to redevelop neighborhoods hardest hit by the mortgage foreclosure crisis.

It is important to note that the release of DRGR 7.0 in September 2010 included significant changes to how accomplishments are tracked in the system. DRGR is now capable of collecting the beneficiary and unit type information required in the Notices governing NSP. While grantees were expected to collect this information as part of their NSP recordkeeping procedures, this information is now **required to be entered** in the form of projections in DRGR's Action Plan and accomplishments in the Quarterly Performance Report (QPR). To be in compliance, **grantees may need to revisit the activity screens in the Action Plan to ensure the appropriate projected beneficiaries and accomplishments are provided.**

Grantees must report at least quarterly on required accomplishments as they are realized. An accomplishment is realized once a national objective (i.e., end use) is met; for example, for most direct beneficiary activities such as *rehabilitation/reconstruction of residential structures*, grantees enter accomplishments once an income-eligible household is qualified and occupying the unit. To enter accomplishments in the Quarterly Performance Report (QPR), the grantee must first establish measures and goals in the DRGR Action Plan. The five steps outlined in Exhibit 2 below guide grantees through this process. It is important to follow each element of each step to ensure the Action Plan is established accurately or the accomplishment field will not appear in the QPR and critical data will be lost.

Exhibit 1 below illustrates which Performance Measure data is required for NSP1, NSP2, and NSP3 grantees.

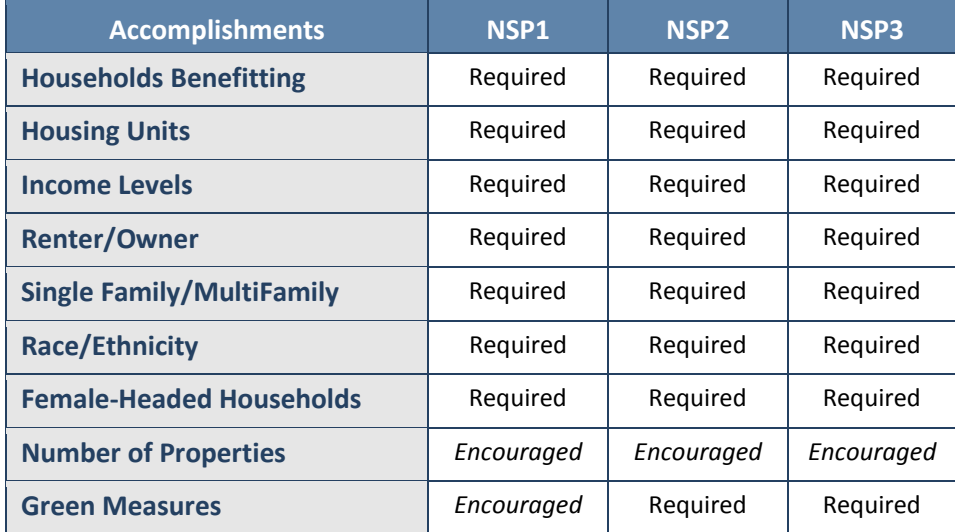

#### <span id="page-2-1"></span>**Exhibit 1: Accomplishment Requirements for Direct Benefit Activities, by NSP Program**

Exhibit 2 illustrates the **five basic steps** a grantee will follow to enter and report on accomplishments in DRGR. The steps follow the progression of the DRGR pages and corresponding data entry.

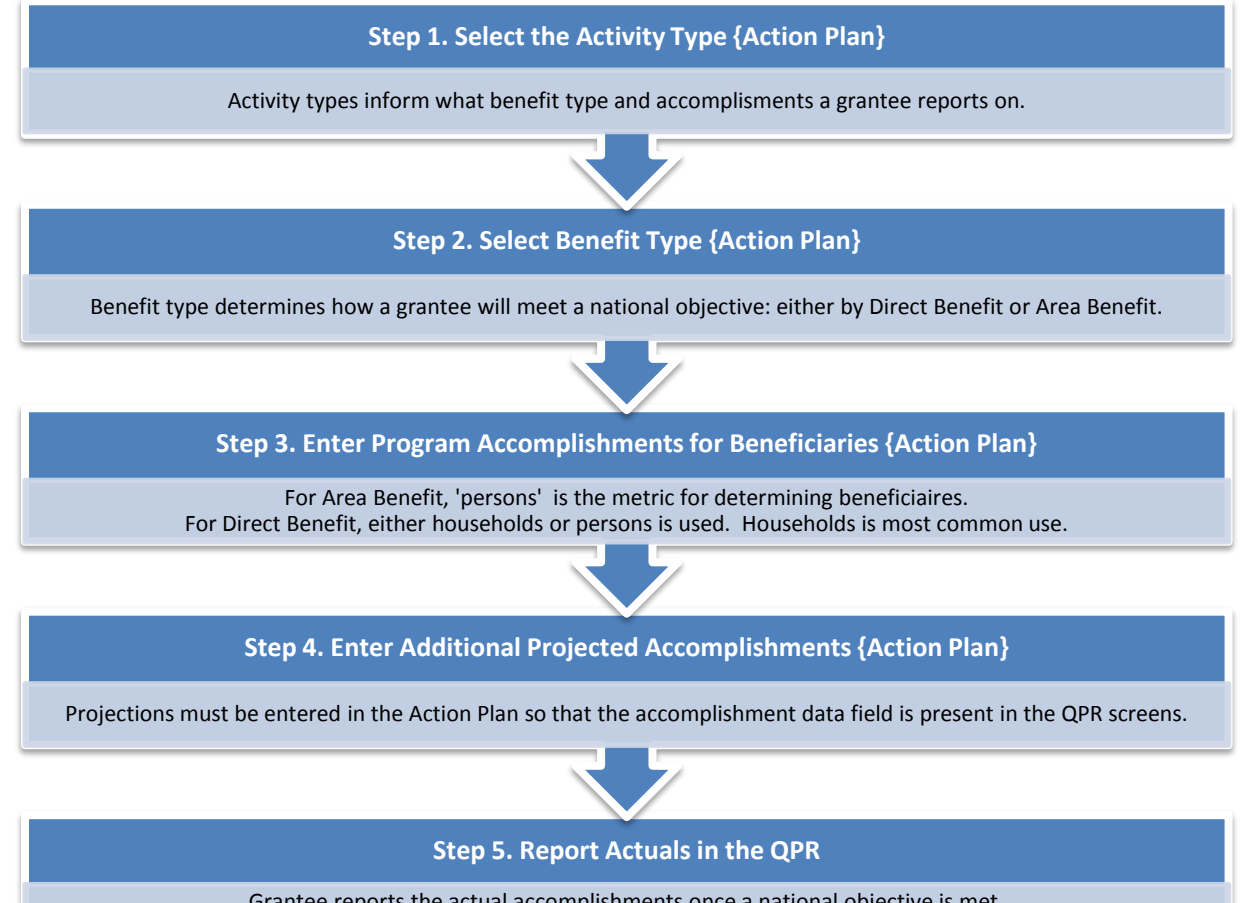

#### **Exhibit 2: Five Basic Steps for Reporting Accomplishments in DRGR**

Grantee reports the actual accomplishments once a national objective is met. Direct Benefit activities with households must include break-outs of each household by race/ethnicity data.

# <span id="page-4-0"></span>**Steps for Accomplishment Reporting**

### <span id="page-4-1"></span>**Step 1. Select the Activity Type**

#### **Overview**

All accomplishments in DRGR are tracked at the activity level. Grantees are advised to follow the recommended guidance for setting up activities, which entails identifying a separate activity for each combination of national objective, activity type, and responsible organization. In addition, HUD **requires** creating a separate activity for each multi-family activity.

**Key point:** Activities must be set up correctly as this will affect how the information is reported in the QPR (see Exhibit 3: Tips to DRGR Action Plan Set Up).

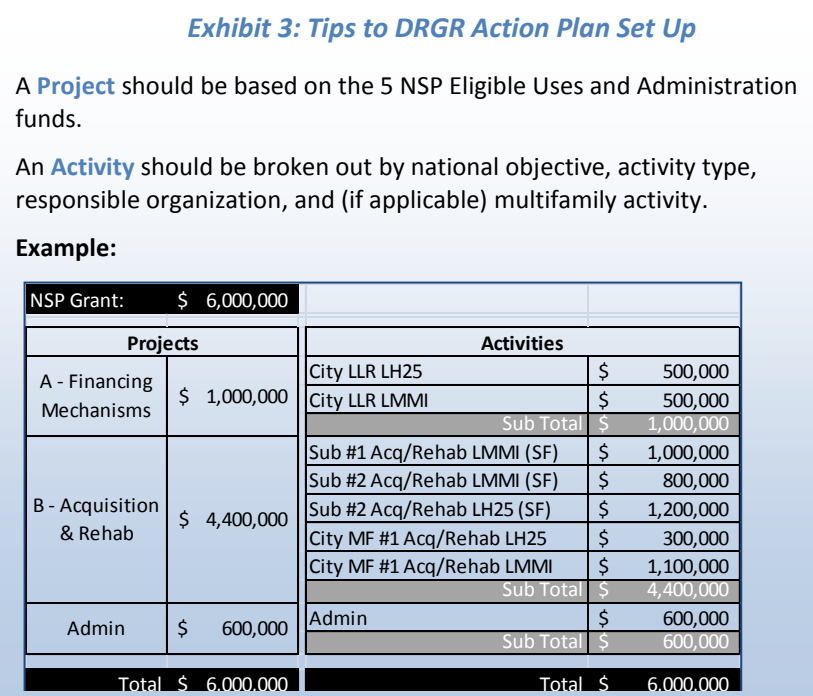

#### **How to Select the Activity Type**

The Activity Type is selected on the first page of the activity set up in the DRGR Action Plan as shown in Exhibit 4 below. Some common NSP Activity Types are:

• Acquisition - General<sup>1</sup>

l

- Rehabilitation/reconstruction of residential structures
- Construction of new housing
- Clearance and Demolition

 $1$  Most often used when a responsible organization is carrying out acquisition only and spending no additional NSP funds on the property. This is typical in a buyer-driven program.

- Land banking Acquisition
- Administration (administration has no required accomplishments)

After a grantee selects an Activity Type, DRGR will auto populate the available accomplishment type and metrics on Page 2 of the Action Plan-Edit Activity screen. At that point, grantees will be able to select the benefit type, enter data in the accomplishments fields relevant to that benefit type, and provide projections for the activity**. The QPR will show only the accomplishments for which grantees have entered projections in the Action Plan.** 

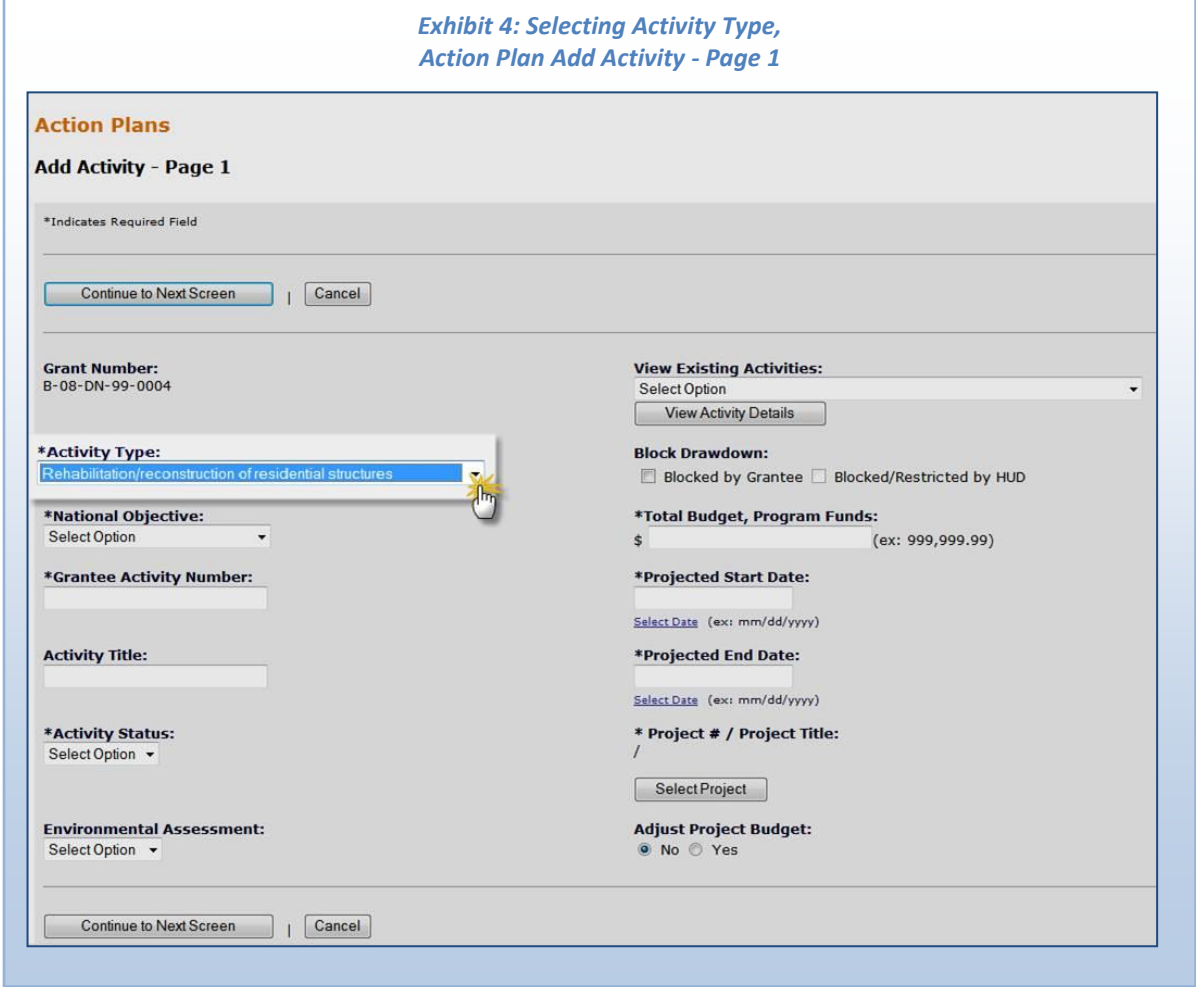

#### **Common Missteps**

A common misstep is to **create two Activities when only one is necessary**. For example, some grantees set up separate Activities for the acquisition and rehabilitation of the same property, or for acquisition and new construction of the same property. The entry of two Activities has the potential to skew accomplishment data by double-counting. In the vast majority of instances, the correct action for an acquisition-rehabilitation project is to establish one Activity and select as the Activity Type *Rehabilitation/reconstruction of residential structures.* All costs (including acquisition and project

delivery costs) and accomplishments associated with the property would be reported under this Activity. For an acquisition-new construction project, the grantee should establish one Activity and selected as the Activity Type *construction of new housing.*

Early in the NSP program, a number of grantees created two activities for acquisition-rehabilitation or acquisition-new construction projects. HUD suggests two ways to correct and modify data entry in these cases:

- The grantee can collapse the two activities into one activity as demonstrated in the Troubleshooting Webinar on the NSP Resource Exchange [\(http://www.hudnsphelp.info/media/resources/DRGRTroubleshootingWebinar\\_Slides.pdf\)](http://www.hudnsphelp.info/media/resources/DRGRTroubleshootingWebinar_Slides.pdf).
- Alternatively, the grantee can keep the separate activities and apply extreme care when entering accomplishments to avoid double-counting. (Please see the [Common Missteps section of Step 5](#page-19-1) for further instruction on reporting accomplishments).

### <span id="page-6-0"></span>**Step 2. Select the Benefit Type**

#### **Overview**

 $\overline{\phantom{a}}$ 

After selecting the Activity Type, the grantee will select the Benefit Type — either Area or Direct Benefit.  $2$  It is important to understand the nature of the two options before selecting one. The selection of Area Benefit or Direct Benefit determines the type of data the grantee will enter to document accomplishments in order to show that a National Objective has been met.

- **Direct Benefit***:* Direct benefit should be selected for activities that benefit households or persons. Common examples are acquisition/rehabilitation, new construction, and direct homeownership assistance. Selection of Direct Benefit allows the grantee to report on specific characteristics of the households being served: tenure (renter and/or owner), race, Hispanic status, and female heads of household.
- **Area Benefit:** An Area Benefit activity is one that benefits all residents in a particular area where at least 51 percent of the residents are LMMI persons. Examples include infrastructure and land banking<sup>3</sup>. Selection of Area Benefit allows the grantee to report on income data (low/moderate/middle) by either HUD-approved survey<sup>4</sup> or census tracts and block groups.

Exhibit 5 lists the NSP Activity Types available in DRGR and their relationship to the Benefit Types. The exhibit also defines the relationship between benefit type and tenure/property type.

<sup>2</sup> For more information regarding Area Benefit vs. Direct Benefit see *[CDBG Guide to National Objectives & Eligible](http://www.hudnsphelp.info/media/resources/CDBG_Guide_National_Objectives_Eligible_Activities.pdf)  [Activities for Entitlement Communities,](http://www.hudnsphelp.info/media/resources/CDBG_Guide_National_Objectives_Eligible_Activities.pdf)* Chapter 3.

<sup>3</sup> Area benefit for Land Banking meets a temporary National Objective. See for additional guidance.

 $^4$  The survey instrument and methodology must be approved by HUD for the purpose of establishing the percentage of LMMI persons in a service area. The survey must meet standards of statistical reliability that are comparable to that of the Decennial Census data for areas of similar size. Additional guidance is available in CPD Notice 05-06.

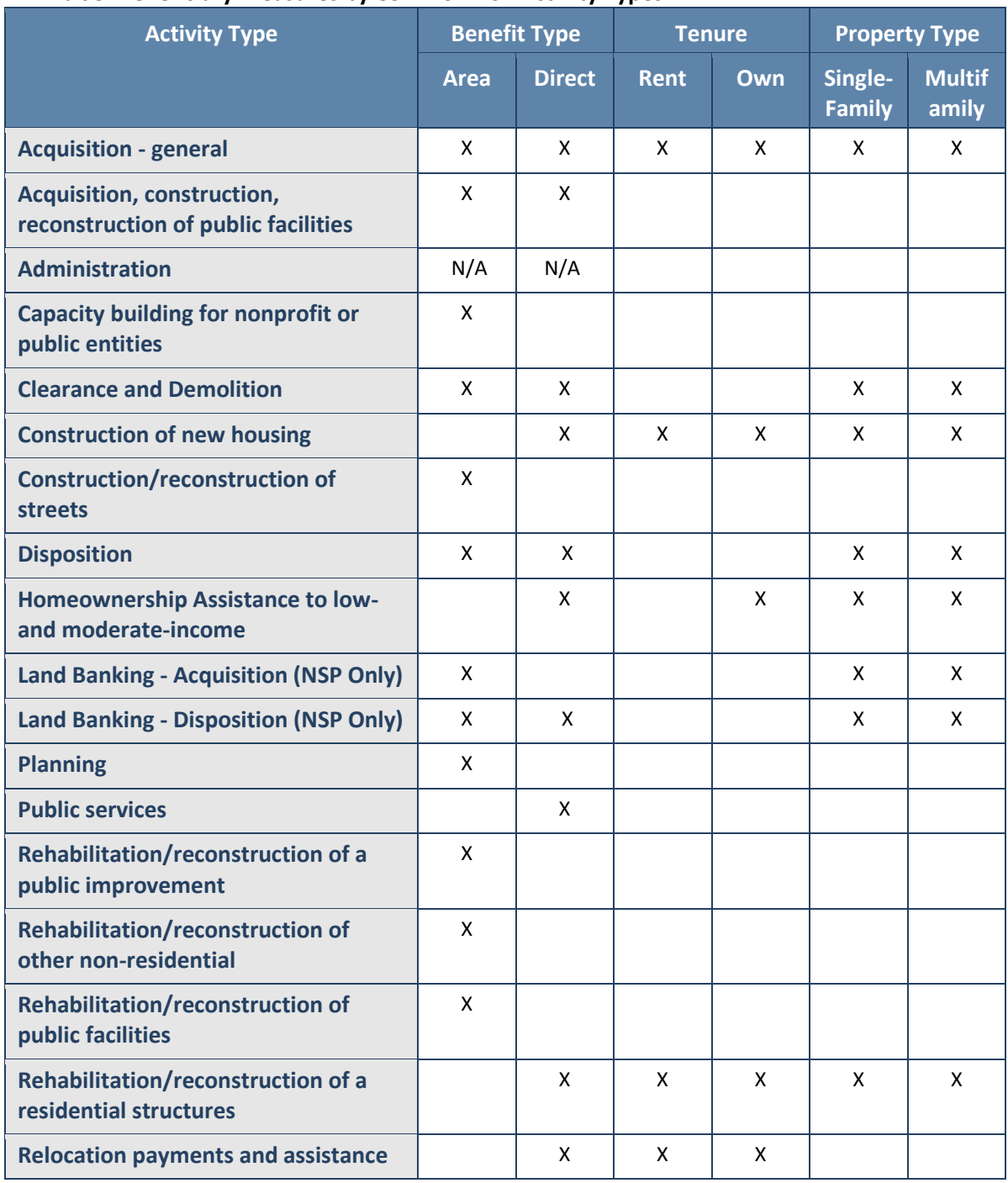

#### **Exhibit 5: Beneficiary Measures by Common NSP Activity Types**

#### **How to Classify Activities by Benefit**

A grantee selects Direct or Area Benefit under the "Report Benefit Performance By:" section on the DRGR Action Plans Edit Activity Page 2 (see Exhibit 6: DRGR Action Plans Edit Activity – Page 2).

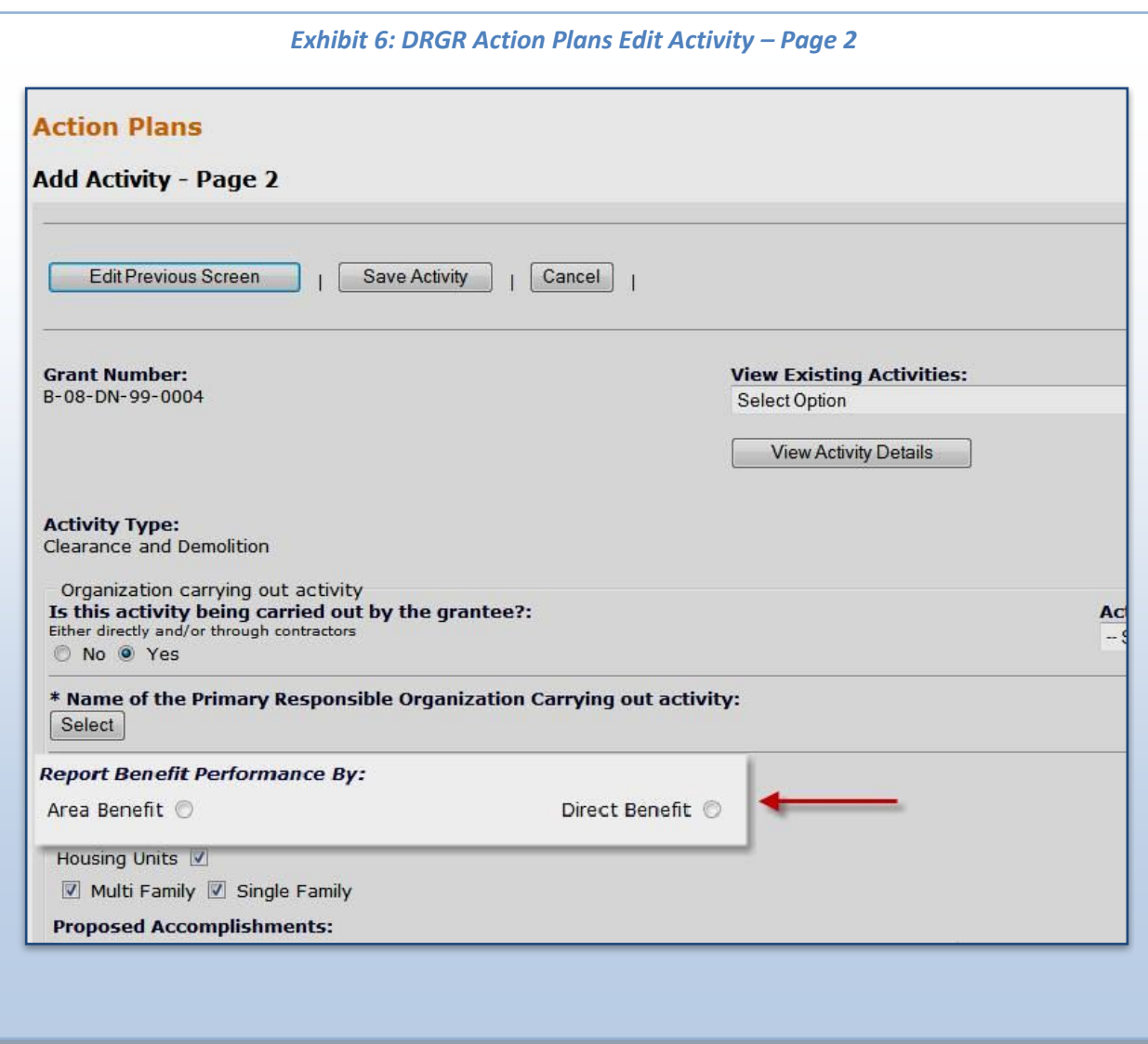

#### **Common Missteps**

A common misstep in the selection of Benefit Type is the **failure to update benefit type since the release of DRGR 7.0.** Grantees that entered Activity information prior to the release of DRGR 7.0 must reevaluate their DRGR Action Plans and select Benefit Types for Activities that do not have them. A useful resource on DRGR 7.0 is *DRGR FACT SHEET: Release 7.0 – Overview of Major New Functions* [\(http://www.hud.gov/offices/cpd/communitydevelopment/programs/drsi/pdf/drgr\\_7\\_functions.pdf\)](http://www.hud.gov/offices/cpd/communitydevelopment/programs/drsi/pdf/drgr_7_functions.pdf).

### <span id="page-9-0"></span>**Step 3. Enter Projected Accomplishments for Beneficiaries**

#### **Overview**

After selecting the Benefit Type, the grantee will enter the projected beneficiary accomplishment data. For Direct Benefit, this step includes household tenure and structure type<sup>5</sup>. For Area Benefit, it involves determining the service area of the activity.

**Key Point:** All Action Plan entries are projections. They represent grantee goals. Actual accomplishments will be reported in the QPR once the national objective is met.

For demolition, reporting on the national objective is dependent on the type of activity a grantee is undertaking: direct housing (either LMMI or LH25) or area benefit. Demolition can be a valuable tool as eligible *end use* or eligible *preliminary* or *subsequent use* to meet the national objective.<sup>6</sup> Area benefit is the national objective for all demolition uses except for when it's considered a *preliminary use* for rehab/reconstruction or redevelopment of housing units, in which case it is rolled up into the primary activity of either rehab or new construction.

#### **How to Select Projected Beneficiary Accomplishments for a** *Direct Benefit* **Activity**

After selecting **Direct Benefit,** a grantee will indicate the tenure of the projected beneficiaries (owner or renter) and the structure of the property (single-family or multifamily). The system will customize accomplishments based on the grantee's selections for tenure and property structure data fields. For example, if the grantee indicates there will be single-family units, the system will add a "# of single family units" performance measure. For the household measures, a grantee is required to specify the tenure based on the projected income levels targeted. For example, if the grantee indicates there will be renter households, the system will add a "# of renter" households performance measure with "proposed total," "low," and "mod" data fields to complete. All grantees are required to enter this beneficiary accomplishment data.

Exhibit 7 provides two scenarios to demonstrate how DRGR populates the performance measures field for two different Activities.

 $\overline{\phantom{a}}$ 

 $^5$  Type refers to single family or multifamily structures as defined by FHA (SF 1-4; MF 5+).

<sup>&</sup>lt;sup>6</sup> For more guidance on Demolition, see the May, 2011 <u>Demolition Webinar</u> on the NSP Resource Exchange.

#### *Exhibit 7: Examples of Performance Measure Dependencies DRGR Action Plans Add Activity – Page 2*

**Scenario 1: A 190-unit, single-family, owner, low-income direct benefit activity**  (i.e., *rehabilitation/reconstruction of residential structures*)

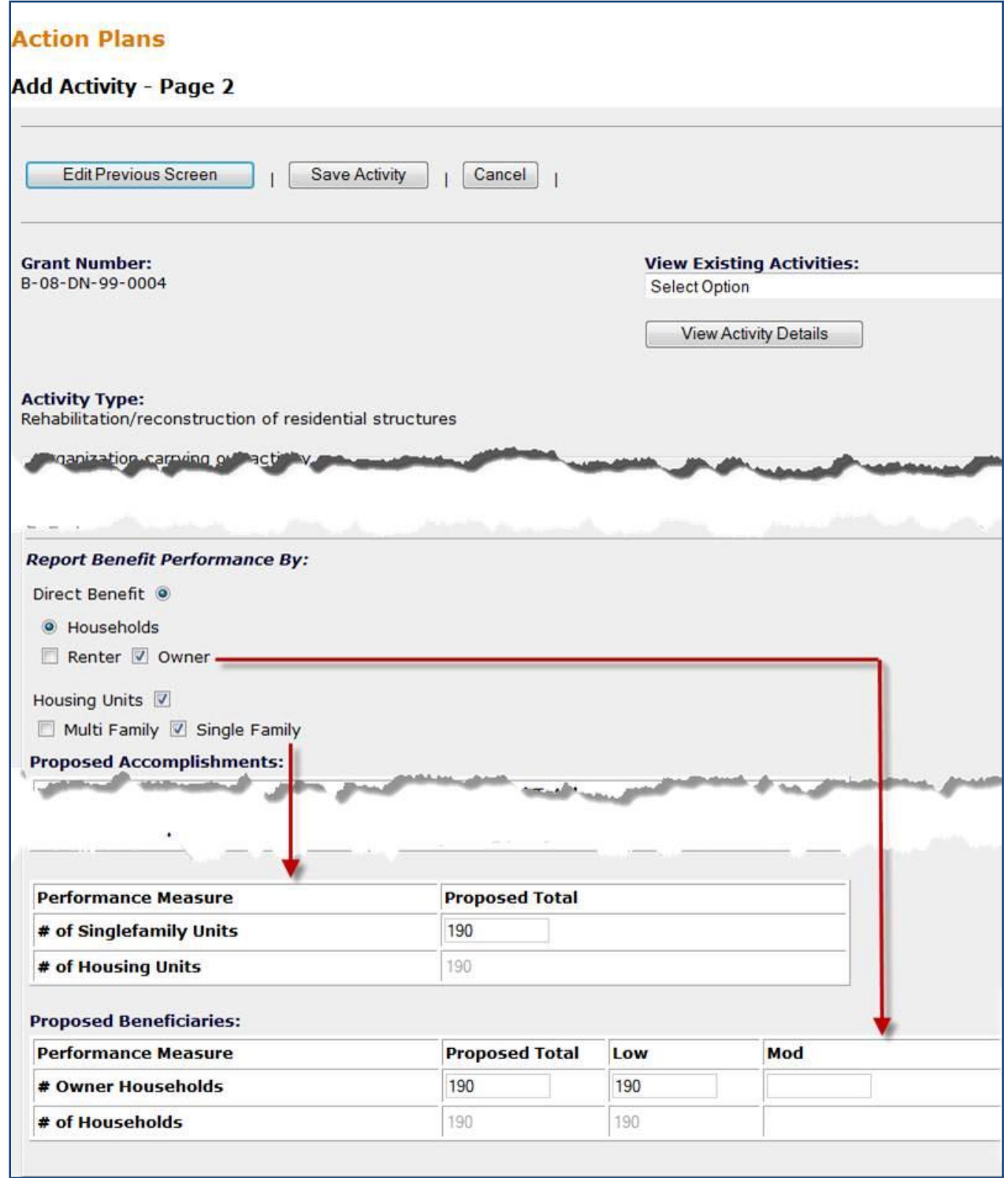

**Scenario 2: A 110-unit, multifamily activity to serve both renters and owners**

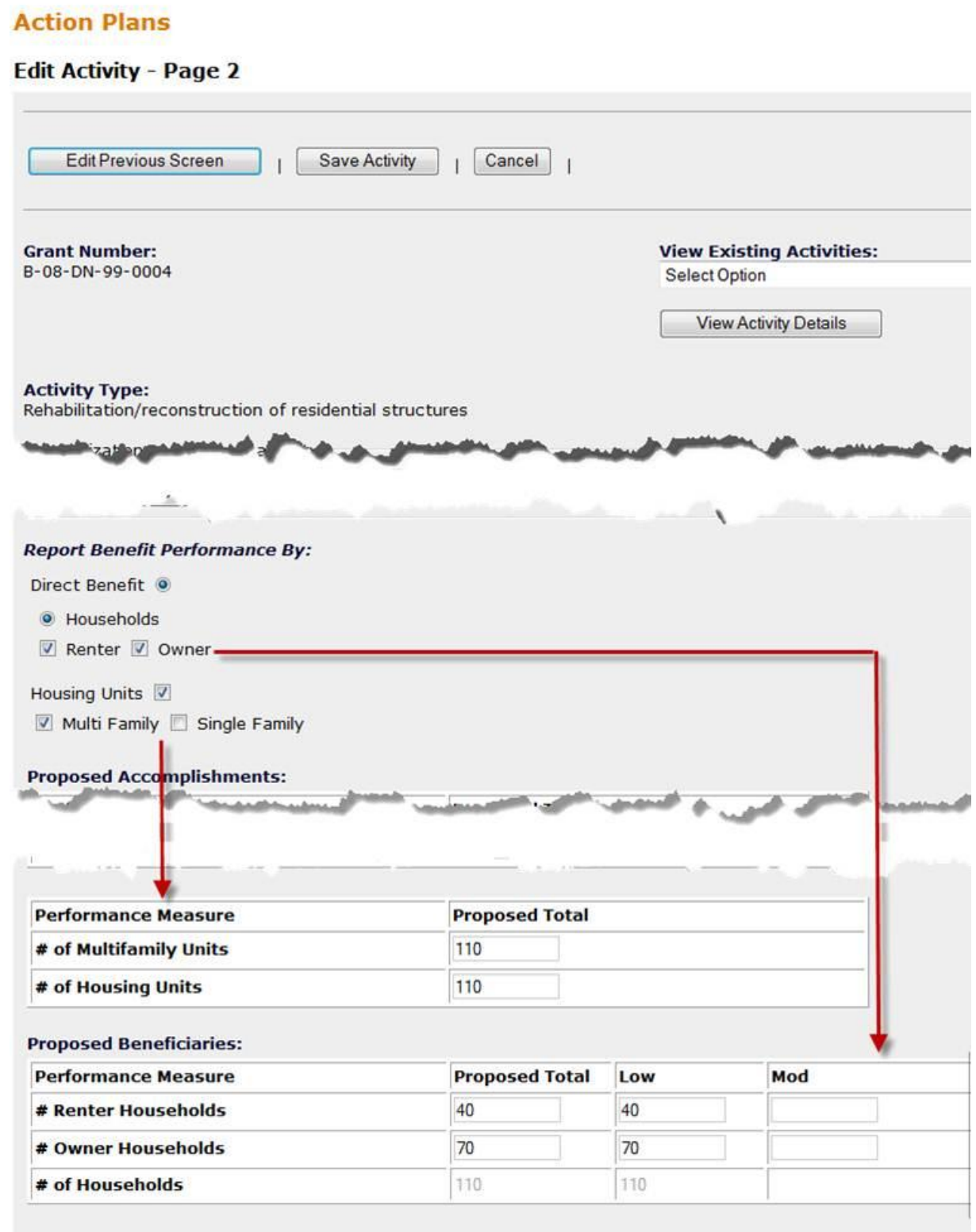

#### **How to Select Projected Beneficiary Accomplishments for an** *Area Benefit* **Activity**

For Area Benefit, the grantee must determine the activity service area through Census data or survey method.<sup>7</sup> Since the DRGR 7.0 release, grantees using Census data no longer need to look up information in another system and enter it into DRGR manually. DRGR will automatically calculate the overall percent of low- to moderate-income persons based on the data associated with each census tract and block group. For step-by-step instructions on selecting the geography of the area benefit activity, refer to th[e appendix.](#page-31-0)

#### **Common Missteps**

Some common missteps in the selection of Direct or Area Benefit are:

- **Failure to update this information after the release of DRGR 7.0.** If the activity is a Direct Benefit, a grantee must identify the type of households (owner and/or renter) and housing unit(s) (singlefamily and/or multifamily). If an activity is Area Benefit, a grantee must identify the geography by Census or survey.
- **Entry of Total units instead of NSP-assisted units.** When entering accomplishments for a multifamily activity, the number of units should equal the number of NSP-assisted units, not the total units in the property. The total number of units should be reflected in the QPR narrative, not in DRGR performance metric fields. This guidance is accurate if a grantee opts to follow the NSP waiver proportionality requirement<sup>8</sup> (based on HOME regulations in 24 CFR 92.205(d)).

If a grantee chooses not to opt to the above noted requirement and follows CDBG regulations (24 CFR 570.208a(3), then all units assisted in the complex will be reported.

- **Tenure of Units for a Lease-Purchase Program.** As the household initially occupies a unit in a lease-purchase scenario as a renter, this unit has met an end-use and may be entered as a "rental household." Through the leasing period up until the point it is sold to the household, it retains the rental status in DRGR. If the unit is converted to homeownership status, then the grantee must convert the status of the unit from rental to owner (see [Supplementary Guidance: Prior Period](#page-19-0)  [Corrections of Accomplishment Data](#page-19-0) for guidance on altering tenure status and entering negative numbers).
- **Omission of the number of "middle income" units in the Projected Total.** For all NSP appropriations, eligible households may be low income ( $\leq$  50% of the area median income), moderate income (51%-80% of the area median income), or middle income (81%-120% of the area median income). In DRGR, there is no data field in which to enter middle-income data; instead, it must be incorporated into the Projected Total.

For example, if a grantee has a Projected Total of 15 households, with four low income, six moderate income, and five middle income, the information would be entered as shown in Exhibit 8 below.

 $\overline{a}$ 

<sup>&</sup>lt;sup>7</sup> CPD Notice 05-06: US HUD Suggested Survey Methodology to Determine the Percentage of LMI Persons in the [Service Area of a Community Development Block Grant-Funded Activity](http://www.hud.gov/offices/cpd/lawsregs/notices/2005/05-06.pdf) <sup>8</sup> See <u>Unified NSP1 and NSP3 Notice - October 19, 2010</u> under E.2.f.

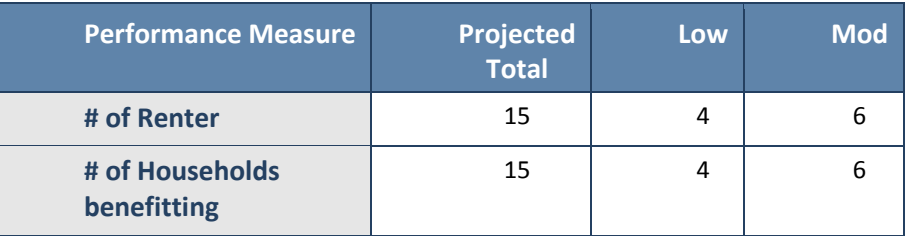

#### **Exhibit 8: Demonstrating Middle Income Households**

### <span id="page-13-0"></span>**Step 4. Enter Additional Projected Accomplishments**

#### **Overview**

Steps 2 and 3 allowed the grantee to define and estimate accomplishments related to the beneficiary. DRGR also allows tracking of additional proposed accomplishments such as green elements and other physical aspects of the project.

All grantees are encouraged to enter data in the fields as applicable. As shown in *[Exhibit 1:](#page-2-1)  [Accomplishment Requirements for Direct Benefit Activities, by NSP Program,](#page-2-1)* only NSP2 and NSP3 grantees are required to identify and report on certain green features. For these grantees, all housing construction is required to "incorporate modern, green building and energy-efficiency improvements in all NSP activities."<sup>9</sup>

#### **How to Enter Accomplishment Data**

The grantee may identify estimated totals for these accomplishments in the DRGR Action Plan – Edit Activity Page 2. As with the beneficiary accomplishment data, the list of additional accomplishments is predetermined based on the Activity Type on DRGR Action Plan-Edit Activity Page 1 (refer back to *[Step](#page-4-1)  1. Select [the Activity Type](#page-4-1)*).

Exhibit 9 illustrates the potential accomplishments for a specific direct benefit activity on *DRGR Action Plan Edit Activity – Page 2*.

 $\overline{\phantom{a}}$ 

 $^9$  For specific requirements, see FR-5321-N-01 (NSP1) and FR-5447-N-01 (NSP3)

#### *Exhibit 9: Accomplishment Performance Measures, Using an Example for Activity Type*  **Rehabilitation/reconstruction of residential structures**

**Scenario:** A single-family, 25% set-aside acquisition and rehabilitation activity proposed to serve 10 owner households and 15 renter households. Of each household, there will be a variety of green measures employed. Therefore, in the Action Plan the grantee selected:

- **Benefit Type:** Direct
- **Households:** Owner, Renter
- **Housing Units:** Single family

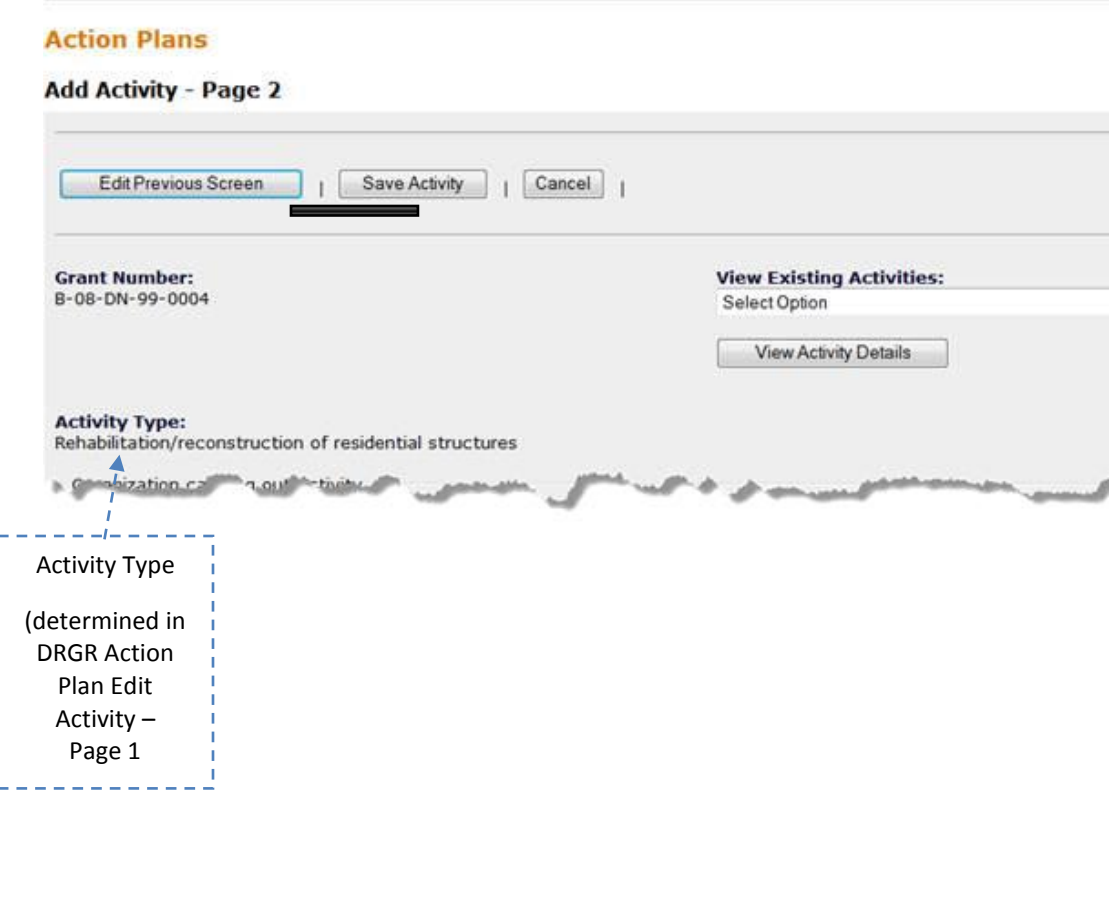

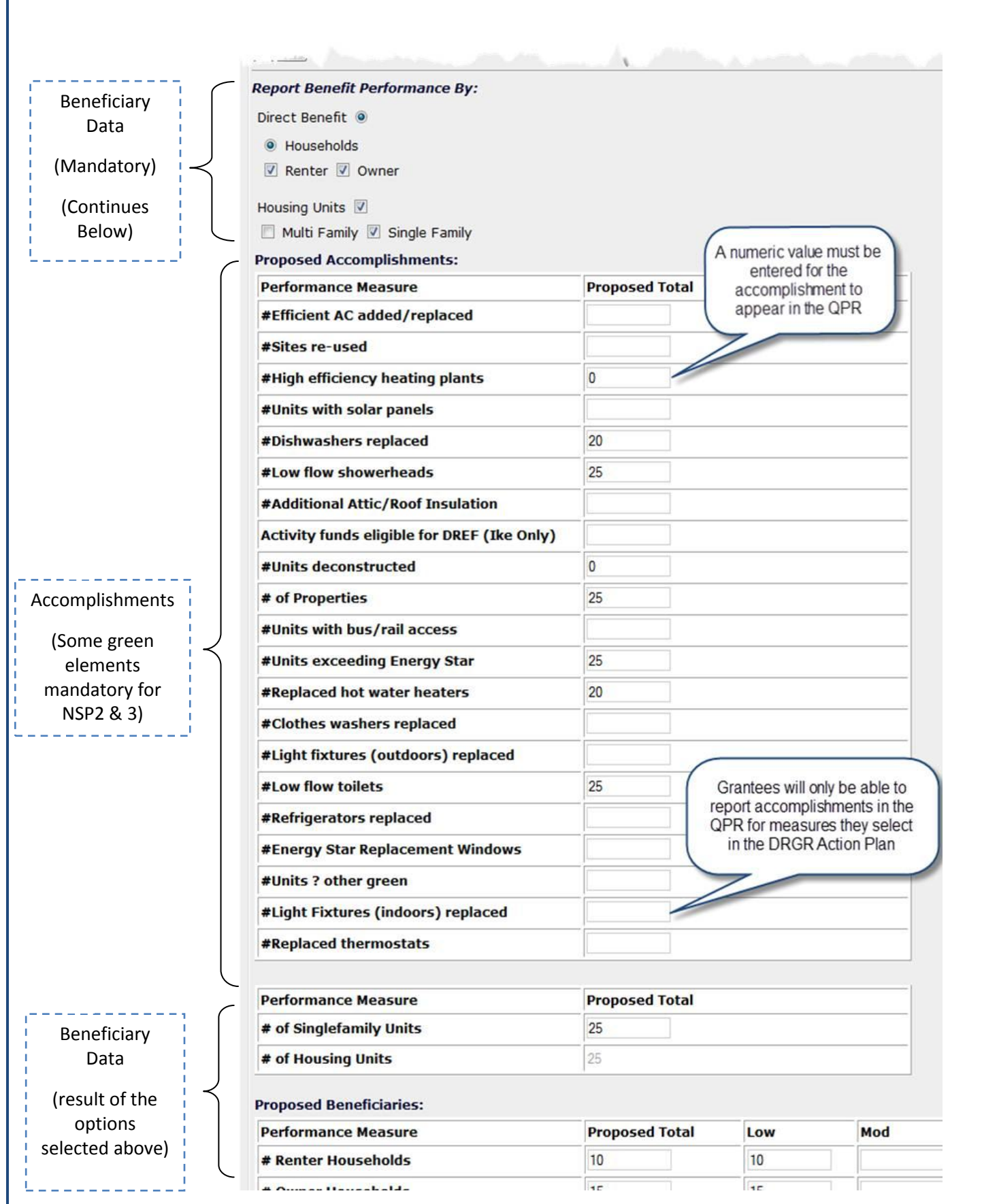

#### **Common Missteps**

A common misstep when entering other accomplishment data is **failure to enter a numeric value for each measure.** In order o enable reporting on an accomplishment in the QPR, a user must enter at least a zero in the fields in the Proposed Total column of the Action Plan.

### <span id="page-16-0"></span>**Step 5. Report Actual Accomplishments in the QPR**

#### **Overview**

The first four steps established activity and benefit type, and then projected accomplishments were established based on those selections. This step involves entering the actual accomplishments on a quarterly basis as progress is made. Entries made at the Activity level in the DRGR Action Plan — such as benefit designation, household and housing unit breakouts, and projected accomplishments — drive the reporting of actual measures accomplished in the QPR. As mentioned earlier, the QPR only shows measures for reporting if grantees have entered estimates of that measure in the Action Plan.

Accomplishments are reported only after a national objective (i.e., end use) is met, and, if there is data to report, the information must be entered in the quarter in which it was met. If there is no data to report for a DRGR activity, the grantee may update the progress narrative to recount any progress towards the expenditure deadline.

**Key Point**: A grantee can submit a QPR only if the Action Plan's status is 'Submitted and Approved.' Changing an activity's Activity Type or projected performance metrics will revert the Action Plan's status to 'Modified – Ready to Submit' and must be resubmitted to HUD for approval before the QPR may be submitted.

#### **How to Enter Actual Accomplishments**

In the QPR, on *Edit Performance Report – Activity Page 1* of a direct benefit activity (see Exhibit 10 below), the grantee will enter the quarter's beneficiary accomplishment data by tenure (owner/renter). Data will include income, race, ethnicity, and female head of household for units that have met a national objective. If an activity has been designated to include both owner and renter households, these will show as separate columns. Hispanic/Latino subtotals also appear as columns.

On the *Edit Performance Report – Activity Page 2* of a direct benefit activity (see Exhibit 10), a user will enter specific address information for each property that met a national objectivefor that quarter, along with additional accomplishment metrics. Data for housing units and other characteristics do not include columns for subtotals by race or income level.

**Key Point:** For Area Benefit activities, a grantee does not need to report on actual beneficiary accomplishments. DRGR will automatically count the actual accomplishments as the same calculations entered in the Action Plan. However, if there were additional property characteristics a grantee projected in the Action Plan, such as "# of properties served," then the actual data should be entered in the QPR. The fields to enter this accomplishment data for an area benefit activity will be found on the *Edit Performance Report – Activity Page 1* screen.

#### *Exhibit 10: QPR Module*

#### *Edit Performance Report – Page 1: Direct Benefit Activity*

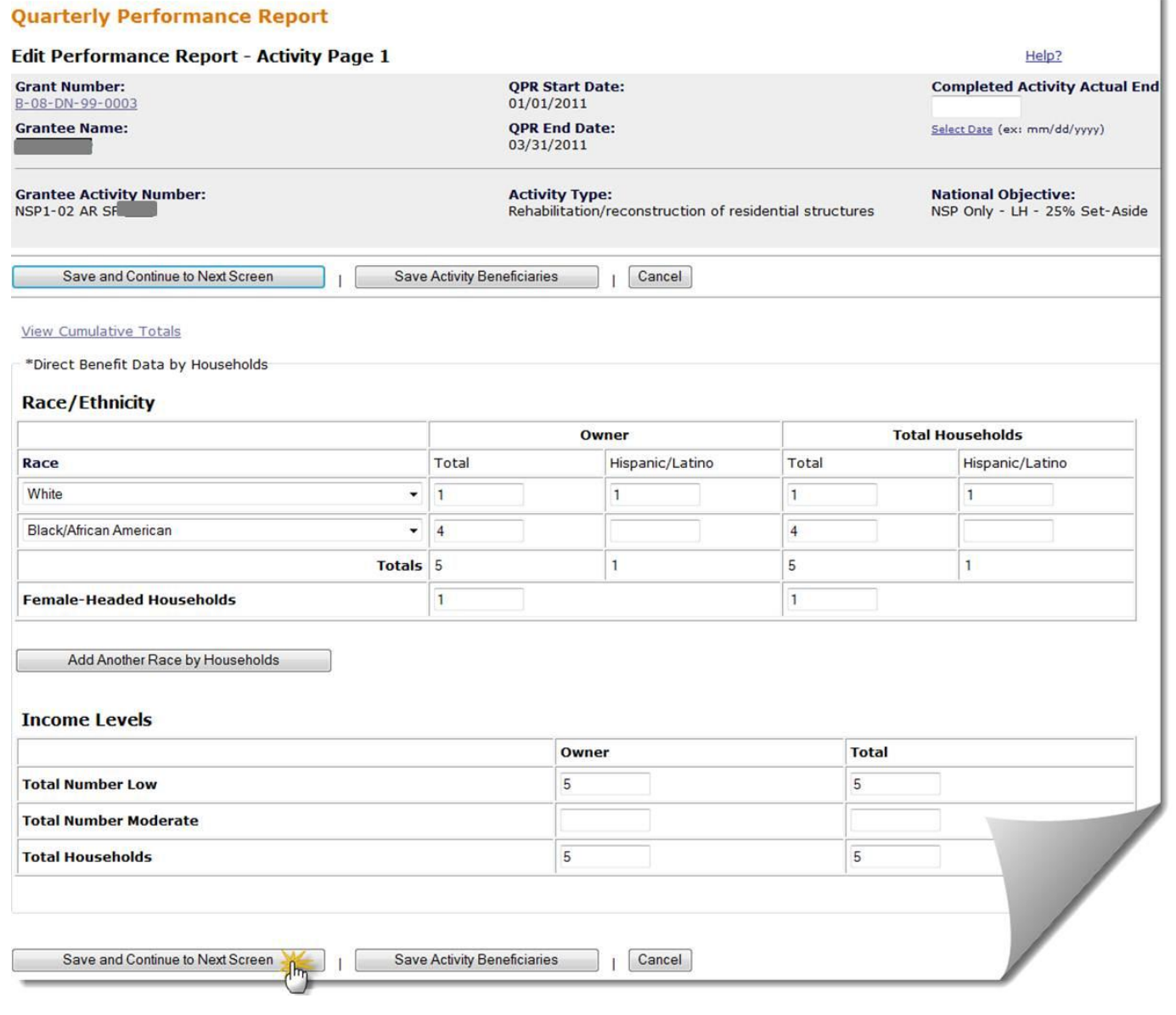

#### *Edit Performance Report – Page 2: Direct Benefit Activity*

#### **Quarterly Performance Report**

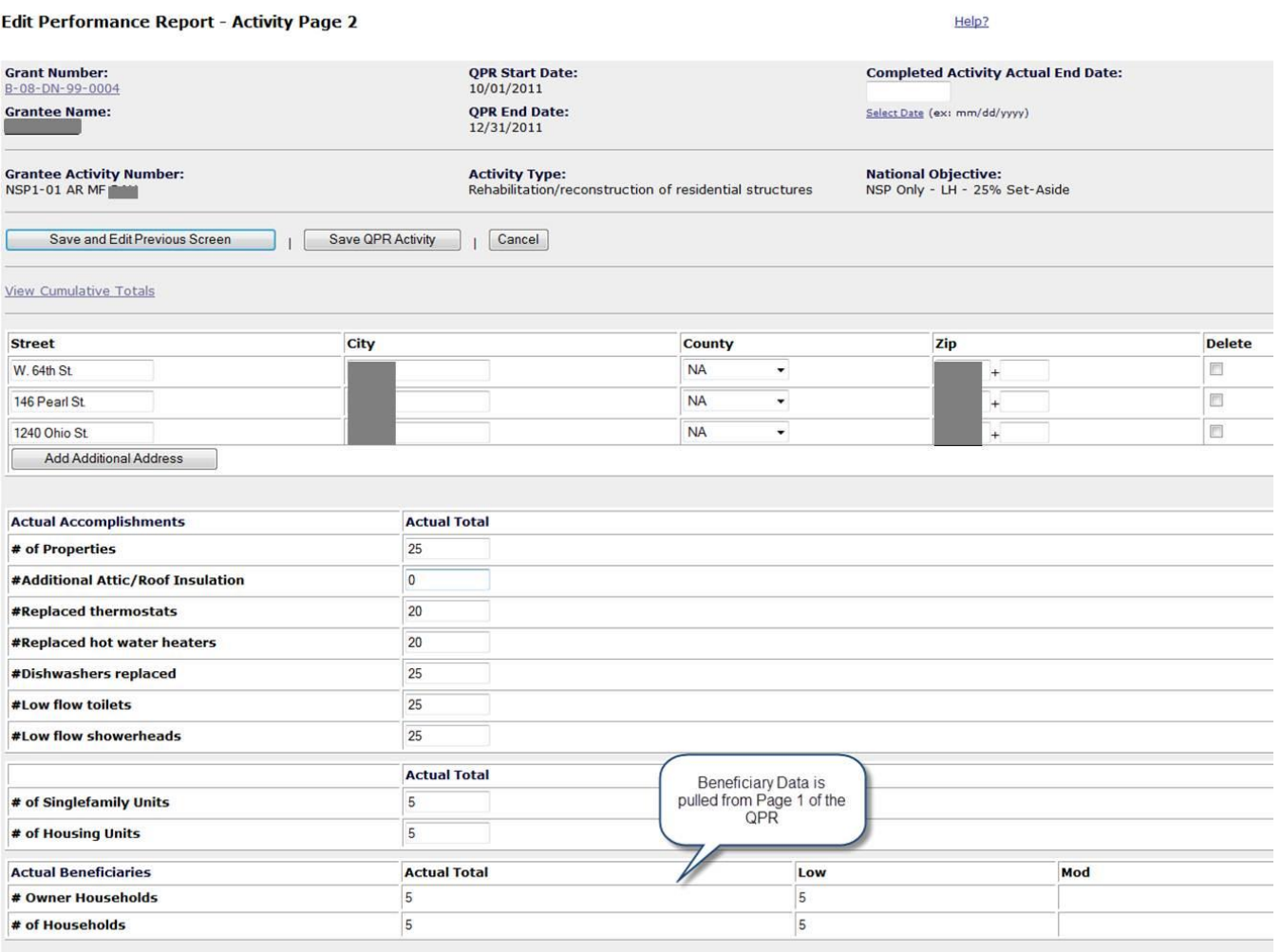

#### <span id="page-19-1"></span>**Common Missteps**

Some common missteps when entering actual accomplishments in the QPR include:

- **Reporting an address BEFORE the property has met a national objective.** Performance metrics are reported only after a national objective is met, such as occupancy by an income-qualified household for housing-related activities, or the completion of a demolition being reported under an area benefit national objective.
- **Reporting the same accomplishment data in two Activities.** During the initial implementation of the NSP program, some grantees set up separate activities for the same property. If a grantee chooses not to collapse the two activities into one, $10$  then the grantee must report accomplishment data in only one activity to avoid double-counting of accomplishments. For example, a grantee used NSP funds to acquire and rehabilitate one property and set up two corresponding activities. Or, another example is if a grantee used NSP funds to demolition and redevelop one property and set up two corresponding activities. In both examples, the grantee should report actual accomplishments in the housing activity (i.e. *rehabilitation/reconstruction of residential structures* or *construction of new* housing) and leave the accomplishment data for the *acquisition general* activity or the *clearance and demolition* blank.

# <span id="page-19-0"></span>**Supplementary Guidance: Prior Period Corrections of Accomplishment Data**

The previous section described the five steps involved in setting up and entering accomplishment data. As grantees make modifications in DRGR based on the requirements of the previous five steps, they may need to make updates to accomplishments reported in prior QPRs. Making corrections to prior period data can be pose some challenges to grantees. This section outlines some of the issues that may arise during this process.

When a grantee modifies certain accomplishment data fields in the Action Plan (for example, modifying the household field so that the Activity is serving owners where it was previously reported as serving renters), there may be a ripple effect in that quarter's QPR if there is already data entered in prior quarters. DRGR automatically checks totals across categories and subcategories and will identify discrepancies. These discrepancies will result in error messages.

Since the release of version 7.0, DRGR will accommodate negative numbers in the accomplishment fields. This allows grantees to bring cumulative totals in each subcategory (e.g., households or housing units) to their correct amount. A user must make prior-period corrections to save and submit the QPR.

First, DRGR checks the cumulative totals for total households from the race/ethnicity data fields and compares it to the cumulative totals by tenure and income level. If these do not match, DRGR will display error messages similar to the example below identifying the subcategory's totals (i.e., owner households) that do not equal the category's totals (i.e., households).

Cumulative sum of income levels for 'Households - Total' must be equal to cumulative sum of 'Owner – Total' <Number>

l

 $10$  Instructions for collapsing activities can be found in the DRGR Troubleshooting Webinar [\(http://www.hudnsphelp.info/media/resources/DRGRTroubleshootingWebinar\\_Slides.pdf\)](http://www.hudnsphelp.info/media/resources/DRGRTroubleshootingWebinar_Slides.pdf).

Second, DRGR checks cumulative totals, including data from all past QPRs, for total housing units. It compares that data to cumulative totals for the selected subcategory — either single-family or multifamily. It is important to note that users should select **only one** of these two categories for each activity. If the subcategory total and housing unit total do not match, DRGR will display error messages similar to the example below. These error messages will identify the subcategory's totals (i.e., Single Family) that do not equal the category's totals (i.e., Housing Units).

Cumulative sum for 'Housing Units – Total' must be equal to cumulative sum of 'Single Family – Total <Number>

#### **How to Solve the Error Message**

To rectify the error messages and complete prior-period corrections, a grantee must first identify the cumulative totals entered in prior QPRs and then determine the category(ies) and subcategory(ies) to be updated.

There are two ways in DRGR to extract the actual accomplishments entered from all prior QPRs:

<span id="page-20-0"></span>1. Use the VIEW QPR screen to see current quarter vs. cumulative totals.

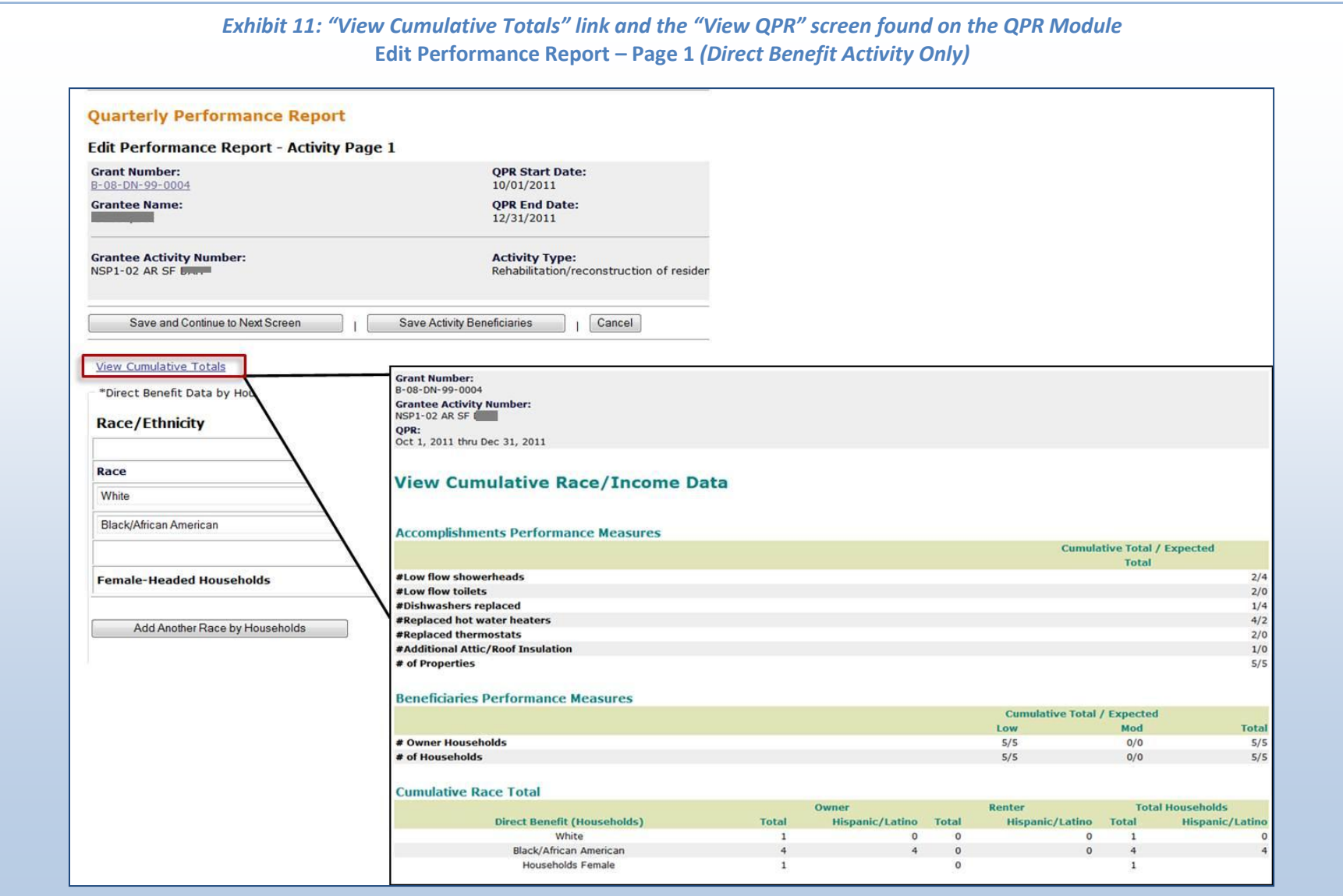

2. Pull PerfReport 1 {Actuals v Projected} and PerfReport 6 {FHEO data} from the Reports module in DRGR to evaluate the cumulative totals entered in prior QPRs.

<span id="page-22-0"></span>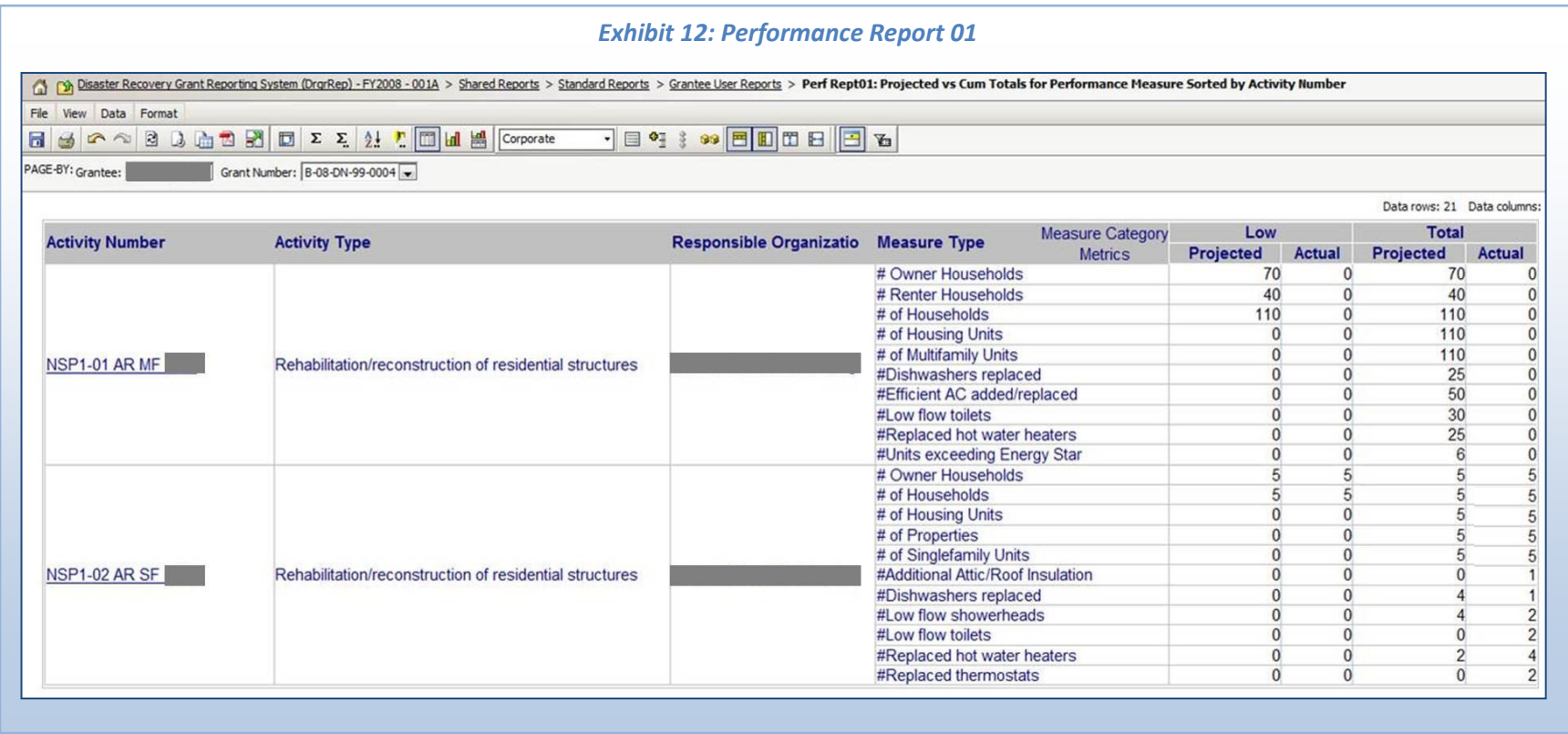

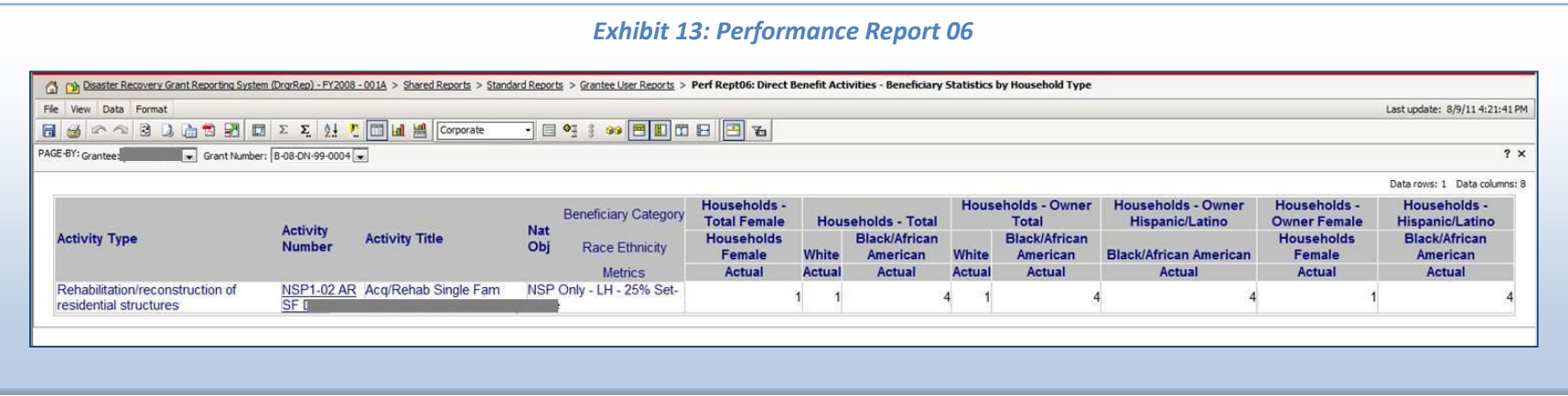

#### **User-Friendly Tool to Calculate Accomplishments to Satisfy the Error Message**

HUD posted a helpful step-by-step Excel tool to assist grantees in calculating the category and subcategory data to correct past period entry errors. The tool may be found on NSP Resource Exchange website at http://hudnsphelp.info/index.cfm?do=viewFindaResourceDetails&resourceID=1086. It is called "DRGR Beneficiaries Census Area vs Direct Spreadsheet *Mar 2011* (Excel)."

To complete the direct benefit worksheet, a grantee must enter data for the following steps:

- **Step A:** Identify and enter totals from grantee's own data tracking
- **Step B**: Identify data already in DRGR by extracting prior accomplishments in one of the two ways previously described:
	- o [Click on the View Cumulative Totals Link](#page-20-0)
	- o [Pull reports from the Reports Module](#page-22-0)
- **Step C**: Automatically sums totals from Step A and Step B to enter into current QPR.

The tables in Exhibit 14 below display the Excel spreadsheet's step-by-step analysis to support a grantee in entering accurate cumulative totals to bring key categories and subcategories into balance depending on what has already been entered.

#### *Exhibit 14: Direct benefit worksheet to assist with identifying accurate data to enter to a QPR to correct prior-period errors*

(for one DRGR Activity only)

 $- - - - - +$ 

**Step A.** Identify and enter totals from grantee's own data tracking

**Step B.** Identify data already in DRGR

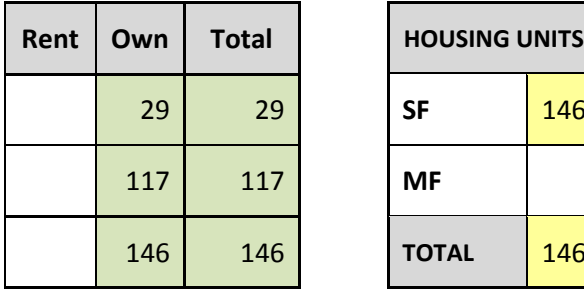

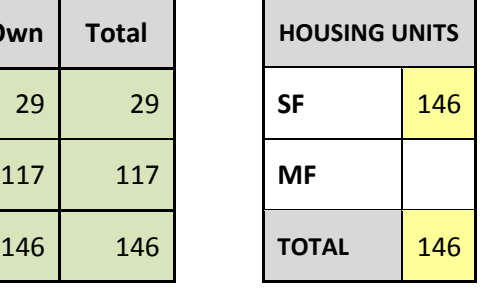

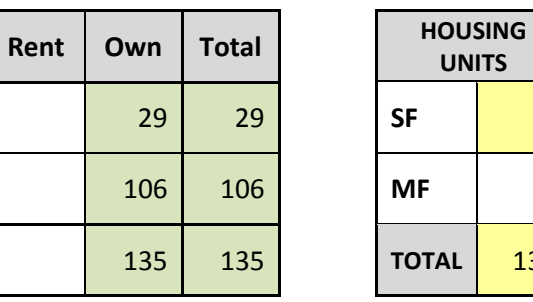

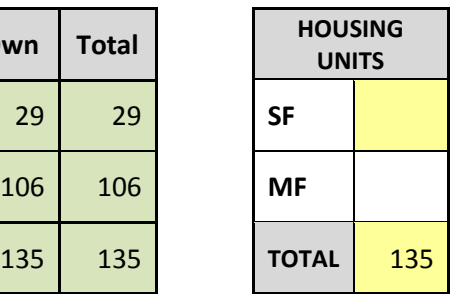

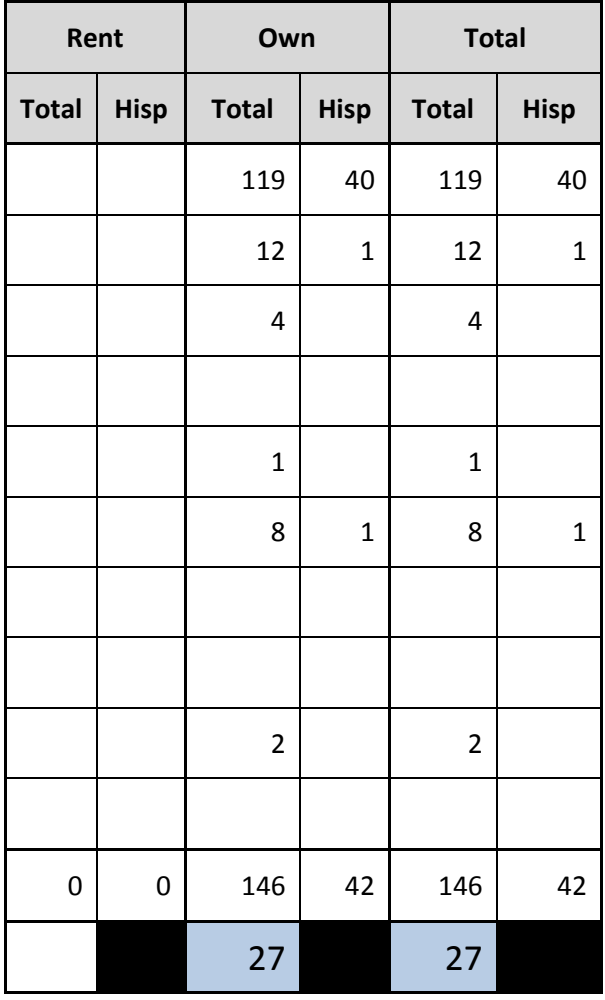

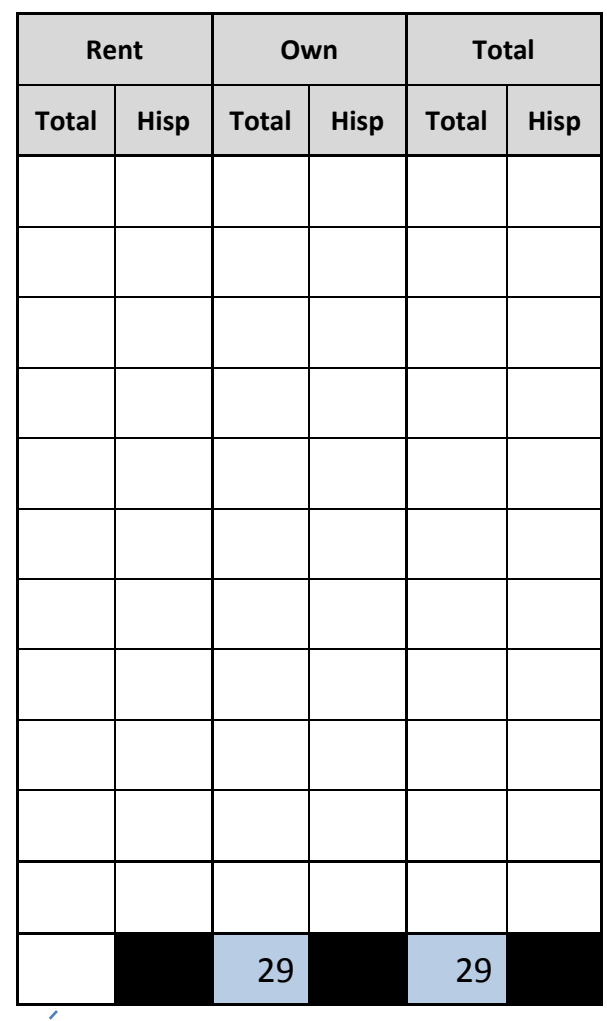

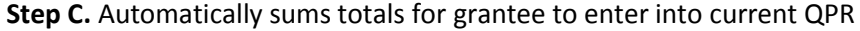

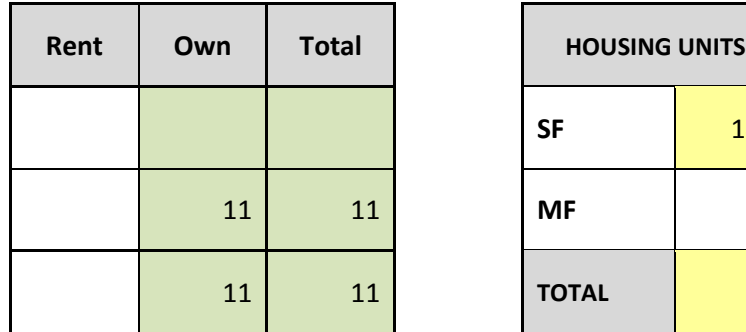

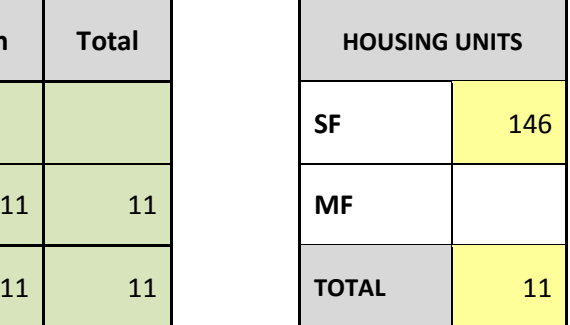

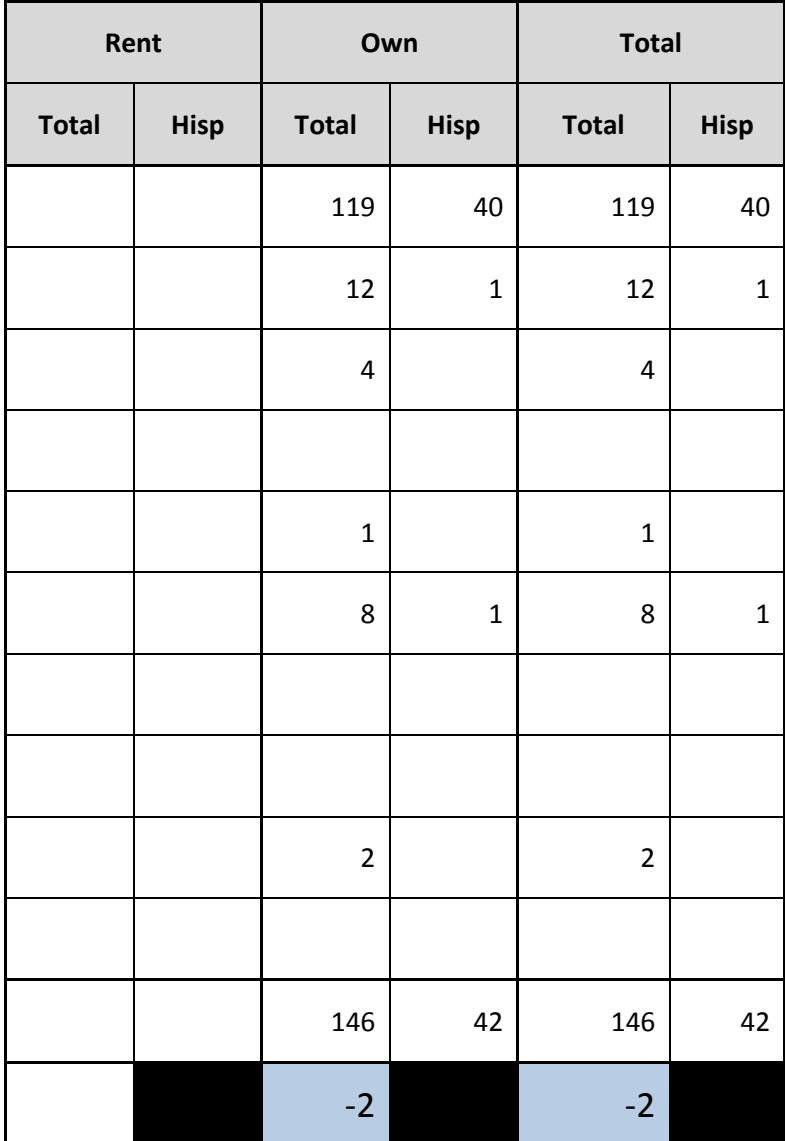

#### *Exhibit 15: DRGR Reference guide to analyze common reporting errors using the direct benefit worksheet*

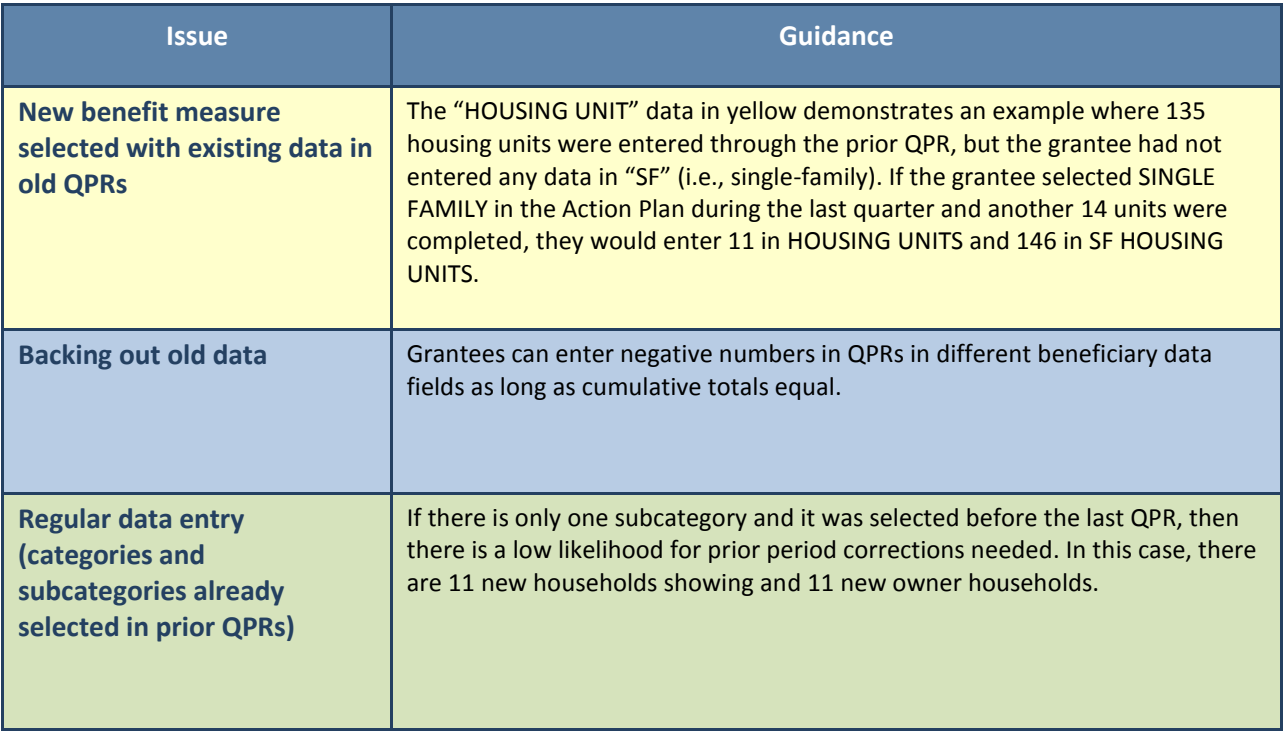

## <span id="page-28-0"></span>**Supplementary Guidance: Reporting Other Sources of Funds in DRGR**

#### **Overview**

As specified in the Unified NSP1 and NSP3 Notice, all grantees are required to report on 'Other Funds' in the Action Plan.<sup>11</sup> Similarly, in addition to "Other Funds", the NSP2 NOFA requires NSP2 grantees to enter in-quarter use of 'Matching Funds' in the QPR.<sup>12</sup> This section describes the steps to be taken for both entries.

#### *Step 1 - Adding Fund Sources and Types at the Grant Level:*

On page one of the Action Plan screens enter a funding source name and select a fund type that you want to have available as options at the activity level. If needed, more funding sources can be added by by selecting 'Add Additional Funding Source'.

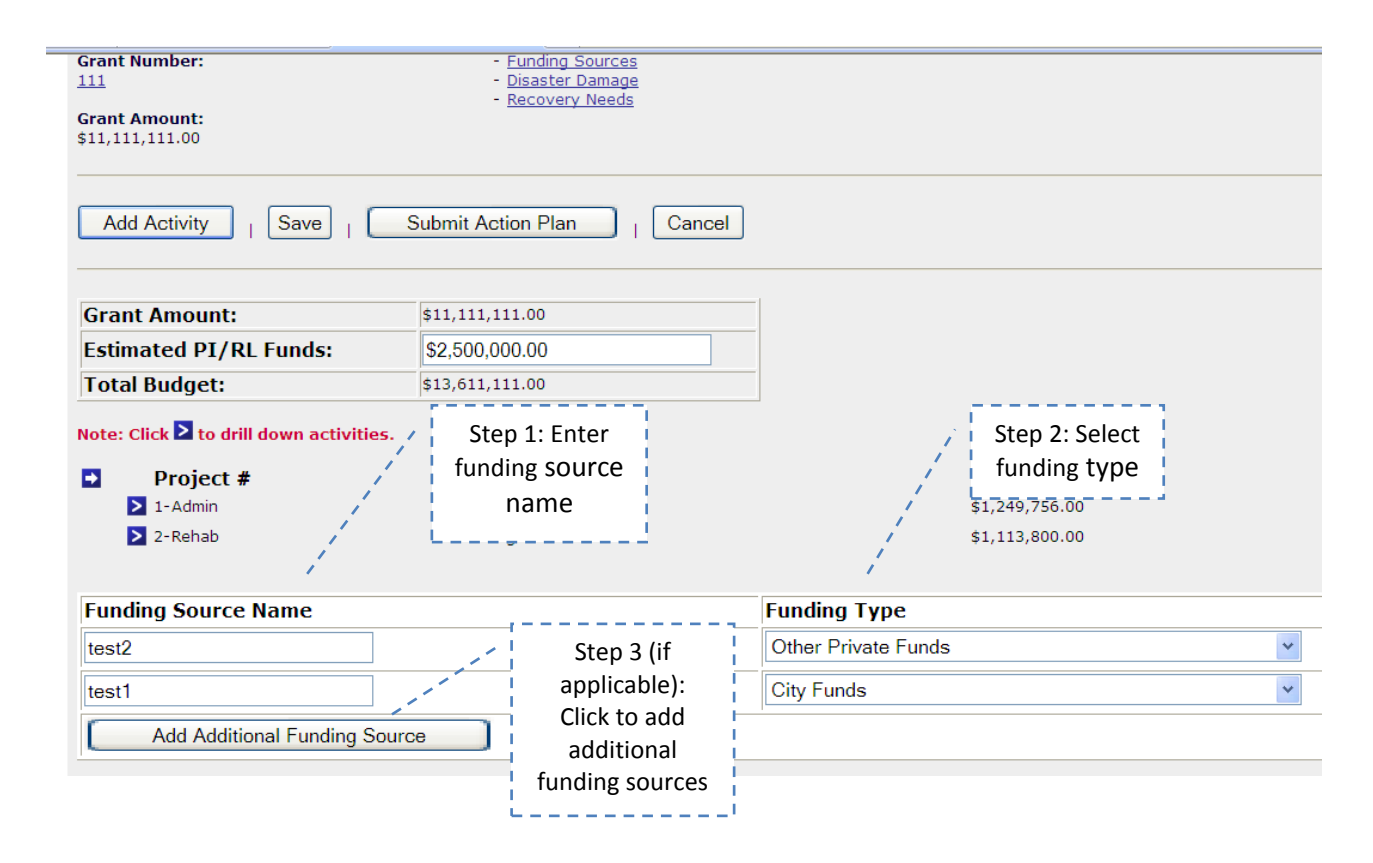

l

 $11$  Se[e Unified NSP1 and NSP3 Notice -](https://hudnsphelp.info/index.cfm?do=viewResource&ResourceID=790) October 19, 2010 under O.1.b.

<sup>&</sup>lt;sup>12</sup> Se[e The NSP2 Notice of Funding Availability](https://hudnsphelp.info/media/resources/NSP2_NOFA.pdf) under Pg. 71, Paragraph 1.a.

#### *Step 2 - Entering Other Fund Amounts at the Activity Level:*

Once fund types have been entered at the grant level on the Edit Action Plan screen, they will be available at the activity level in DRGR Action Plans. Navigate to the Add/Edit Activity screen. On page 1 you will the fund amount associated with each funding source you expect to be used for that activity.

**NSP2 Grantees only:** The check box 'yes' must be selected if the funds are to be considered 'matching funds'. This will allow matching funds to be reported in the QPR.

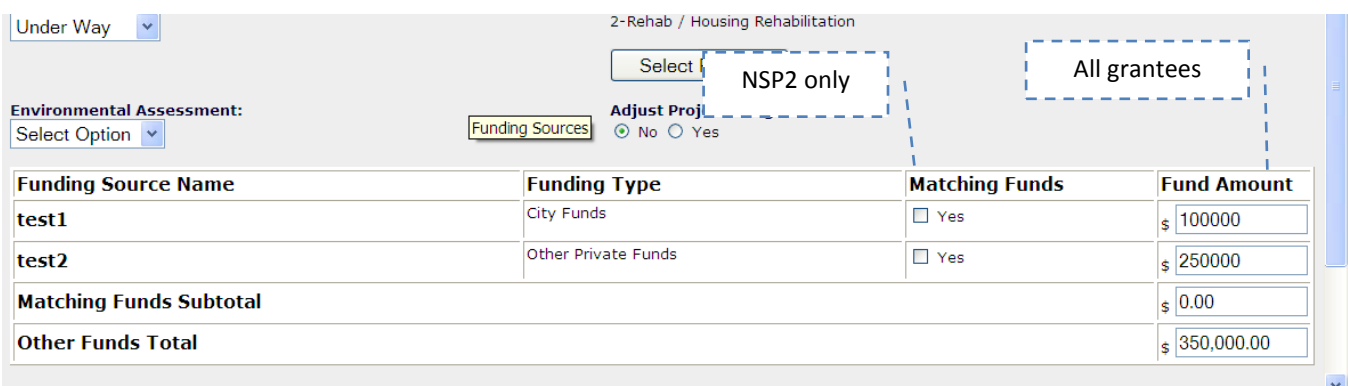

#### *Step 3 – Reporting Match Funds in QPR at the Activity Level (NSP2 Grantees Only):*

DRGR does not have a field for each source type in the QPR like in the Action Plan. When editing the QPR, navigate to the activity in which the total of all matching funds is to be reported for that quarter. This amount will be entered in the Match Contributed field on the 2<sup>nd</sup> Edit QPR screen. Grantees can make notes in the progress narrative to show home much has been spent by each type or upload an attachment such as a spreadsheet to show these amounts.

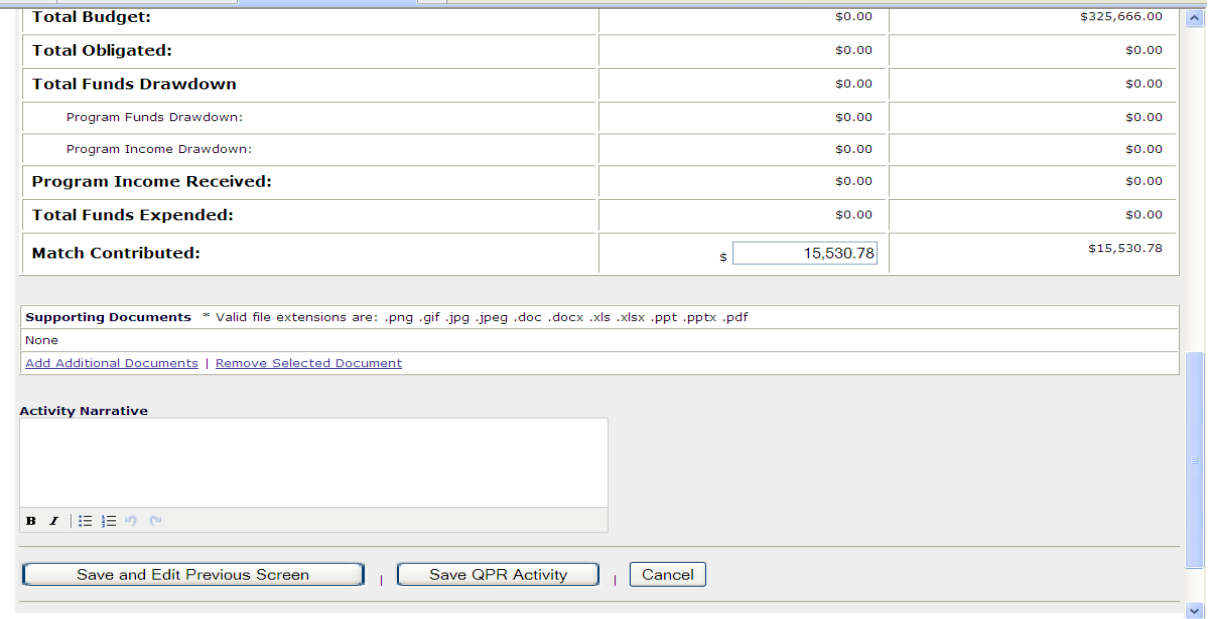

# <span id="page-30-0"></span>**Additional Assistance**

For additional assistance on entering NSP accomplishments in DRGR, please take advantage of the following resources;

- OneCPD Ask a Question system <https://www.onecpd.info/ask-a-question/>
- NSP Learning Center, Training Materials, DRGR Training and Resources for NSP Users <https://hudnsphelp.info/index.cfm?do=viewNSPDRGRResources>
- NSP Learning Center, Various Webinars
	- o DRGR Beginner Webinar <http://hudnsphelp.info/index.cfm?do=viewFindaResourceDetails&resourceID=918>
	- o DRGR Intermediate Webinar <http://hudnsphelp.info/index.cfm?do=viewFindaResourceDetails&resourceID=924>
	- o DRGR Troubleshooting Webinar <http://hudnsphelp.info/index.cfm?do=viewFindaResourceDetails&resourceID=941>

# <span id="page-31-0"></span>**Appendix**

To begin, grantees select Area Benefit on the DRGR Action Plan – Add Activity Page 2 screen (instead of Direct Benefit) and then will select either "Identify Census Geography" or "Identify Survey Geography" at the bottom of the DRGR page (see Exhibit 16).

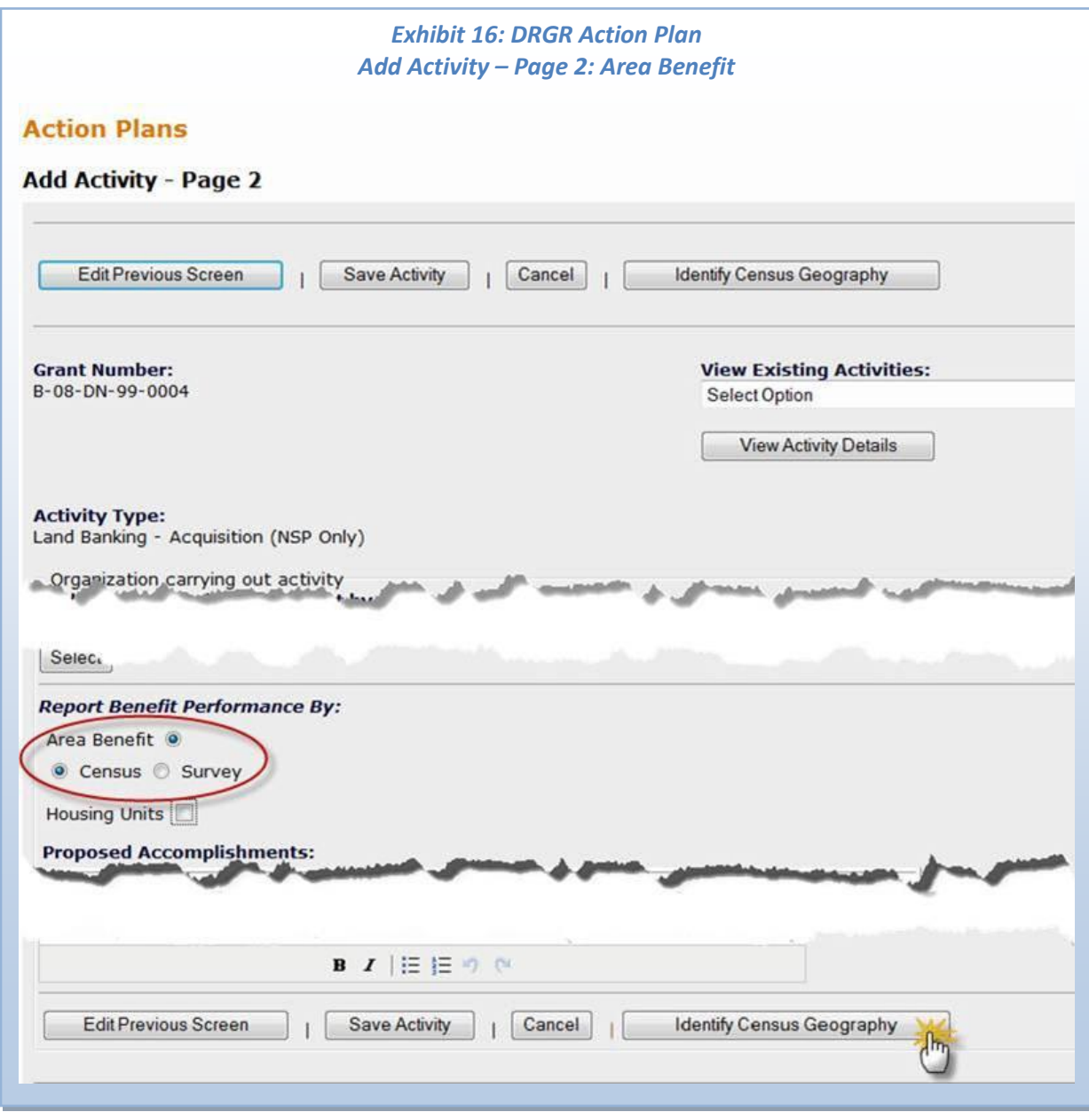

Then, as determined by the grantee using the Census or the Survey method to define the geography for an Activity, the grantee will progress through multiple DRGR steps to identify such items such as County, Census Tracts, Places, and Block Groups, as needed. The grantee will also have the option to duplicate the geography of another activity or simply select the entire city or county without multiple steps a seen in Exhibit 17.

#### *Exhibit 17: DRGR Action Plan Add Activity – Identify Census Geography*

- [Option 1: Duplicate Activity](#page-32-0)
- [Option 2: Service Area is City-](#page-32-1) or County-wide
- [Option 3: Service Area is Census Place, Tracts and/or Block Groups](#page-33-0)
- [Option 3a: Service Area Chosen by Place, then Tract and Percent of Low/Mod Calculated](#page-35-0)
- [Option 3b: Service Area Chosen by Place, then Tract, then Block Group and Percent of Low/Mod Calculated](#page-36-0)

#### <span id="page-32-0"></span>*Option 1: Duplicate Activity*

Grantees may copy the census tracts and/or block groups for a service area from another activity by selecting the check box 'Duplicate Activity,' choosing a Grant # and Activity #, and pressing 'Copy Activity Area.'

<span id="page-32-1"></span>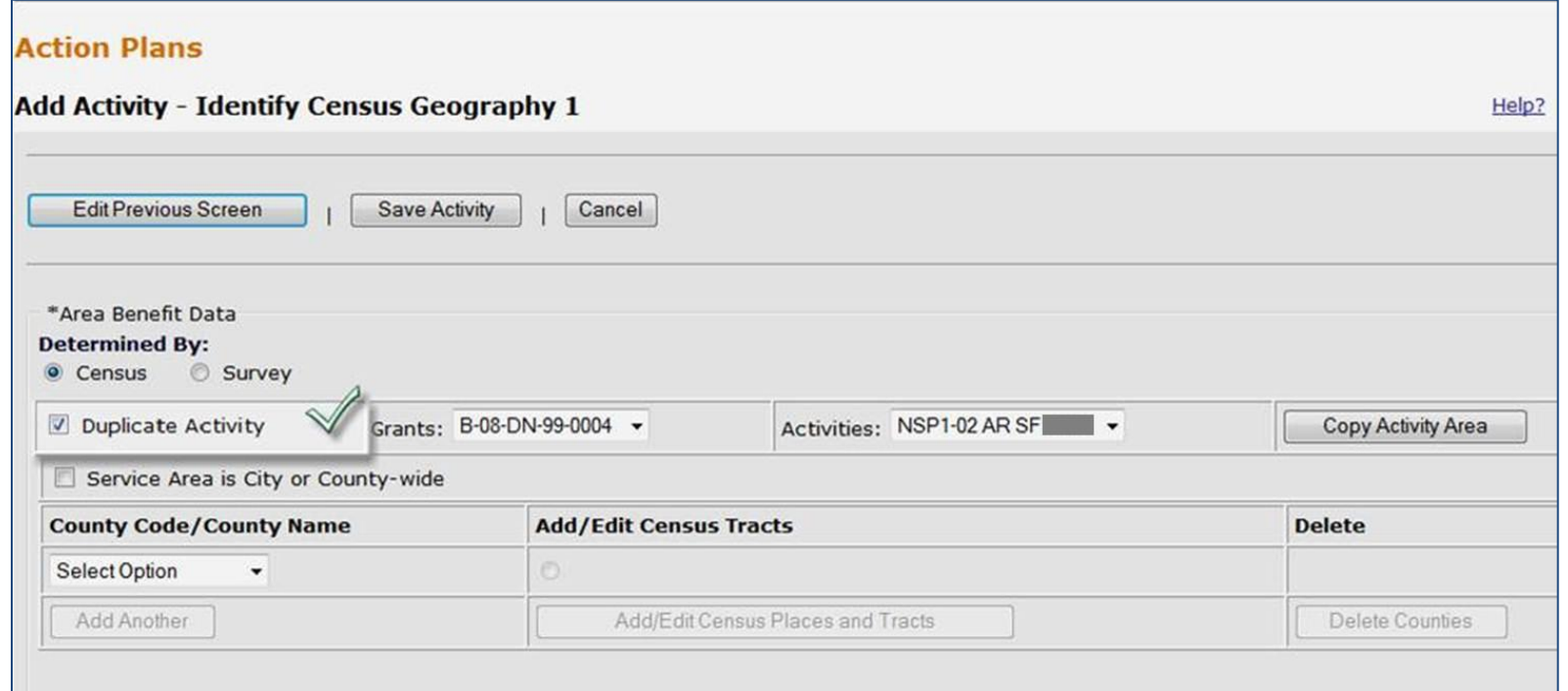

#### *Option 2: Service Area is City- or County-wide*

Grantees may choose the entire city or county by selecting the check box 'Service Area is City or County-wide' and, once the drop-down box appears, the user selects the jurisdiction. Then, select "Calculate % Low/Mod" and DRGR calculates key elements such as total number of 'low' persons, total number of 'low' and 'mod' persons, total population, and percent of 'low'/'mod' persons.

<span id="page-33-0"></span>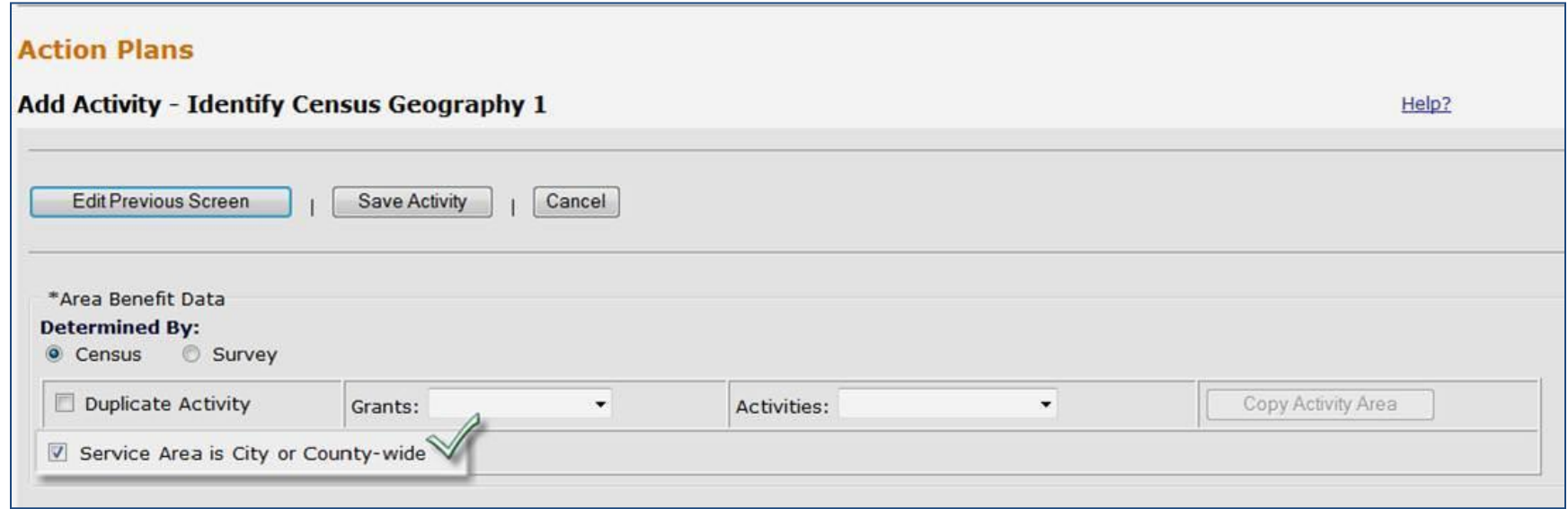

#### *Option 3: Service Area is Census Place, Tracts and/or Block Groups*

On the Add Activity – Identify Census Geography 1 screen, a user will add count names, as needed and will be prompted to select 'Add/Edit Census Places and Tracts.'

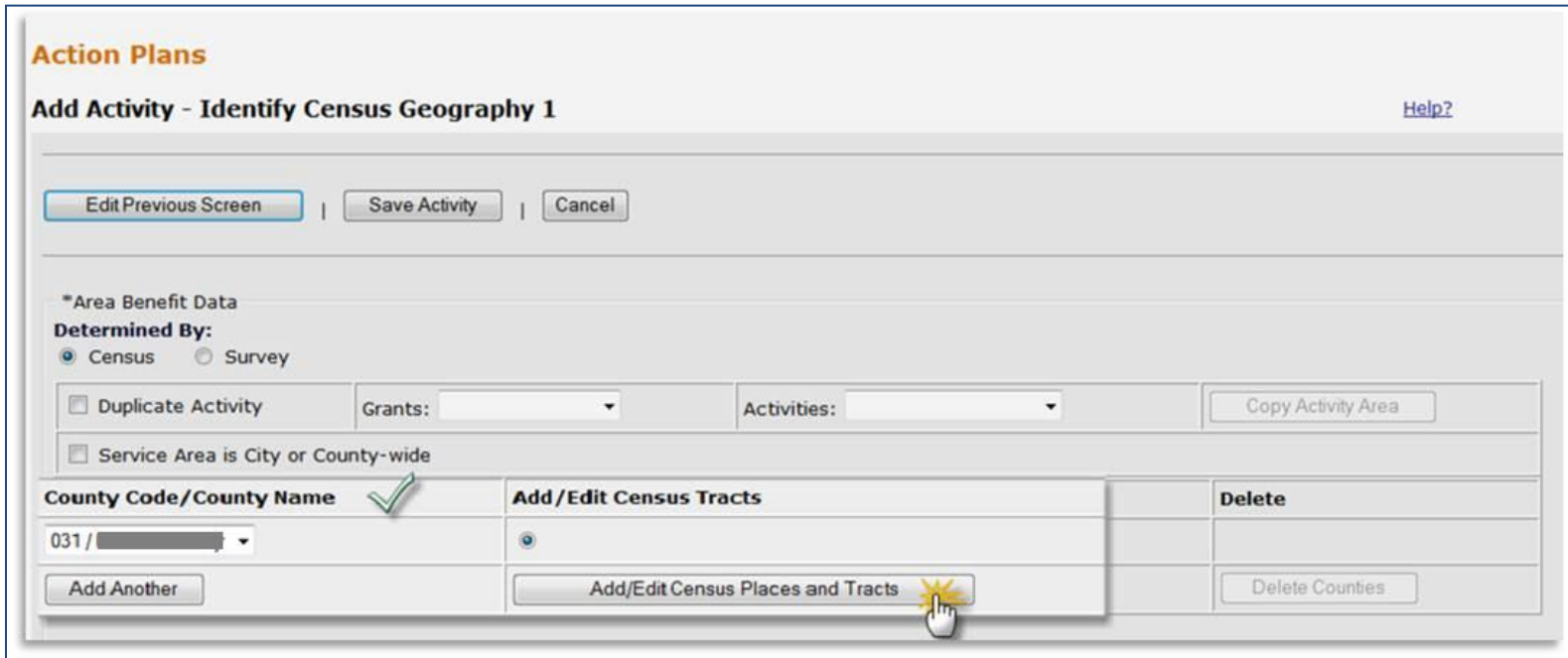

#### <span id="page-35-0"></span>*Option 3a: Service Area Chosen by Place, then Tract and Percent of Low/Mod Calculated*

Then, on the Add Activity – Identify Census Geography 2 screen, Users can select all Census Places or select one or more by highlighting them from the 'Available Census Place(s)' window and using the buttons on the screen. Similarly, users can select all Census Tracts in a county or select one or more by highlighting them from the 'Available Census Tract(s)' window and using the buttons on the screen. If a user chooses to not define the geography further into Block Groups, then select "Calculate % Low/Mod" for key demographic elements to calculate.

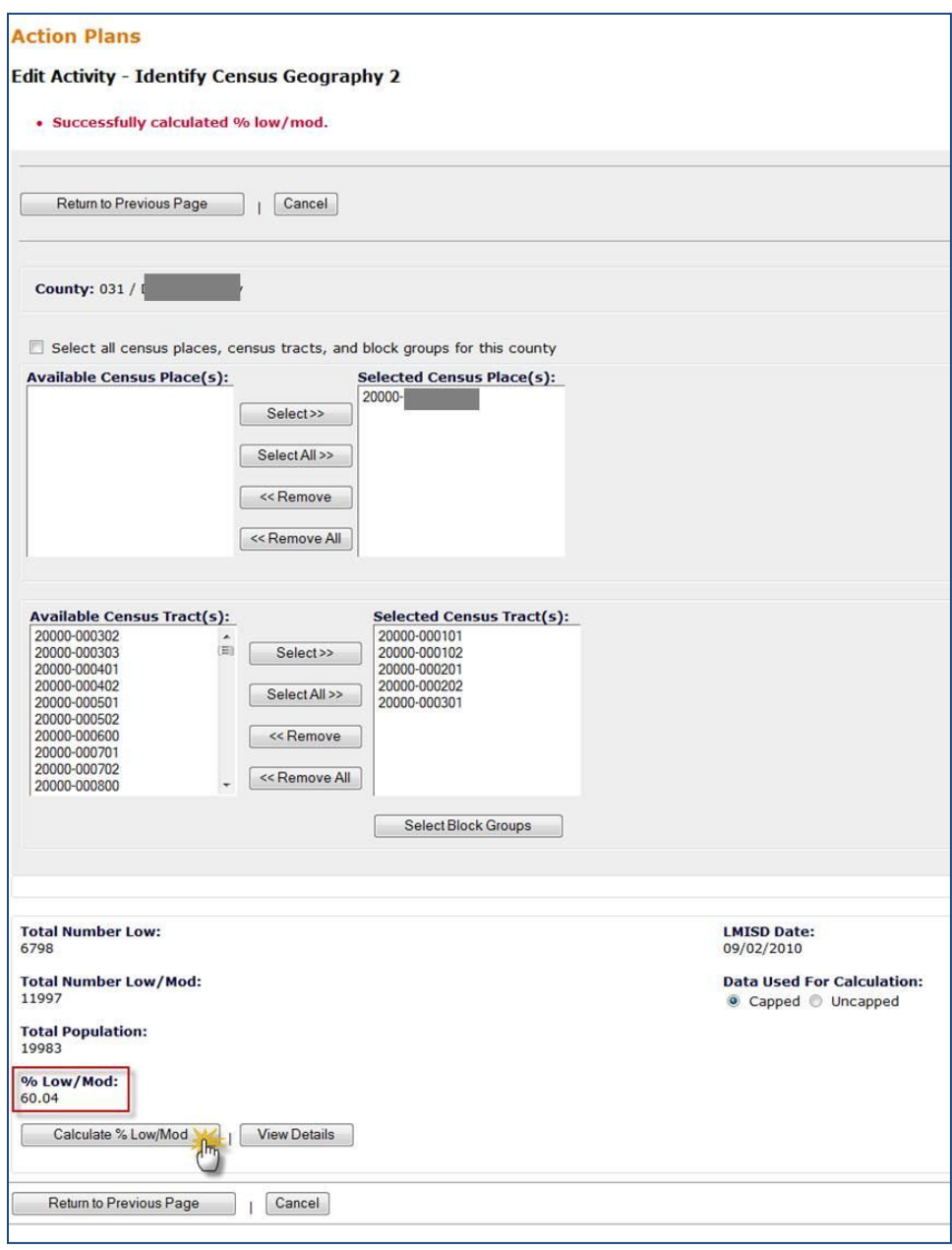

#### <span id="page-36-0"></span>*Option 3b: Service Area Chosen by Place, then Tract, then Block Group and Percent of Low/Mod Calculated*

If a user chooses to define the geography further into Block Groups, then "Select Block Groups" on Add Activity – Identify Census Geography 2 to open the Edit Activity - Identify Census Geography 3 screen. Then, a user may select the applicable checkboxes displayed on each Census Tract row or they may choose "All Block Groups" of a Tract, then selects "Calculate % Low/Mod" for key demographic elements to calculate.

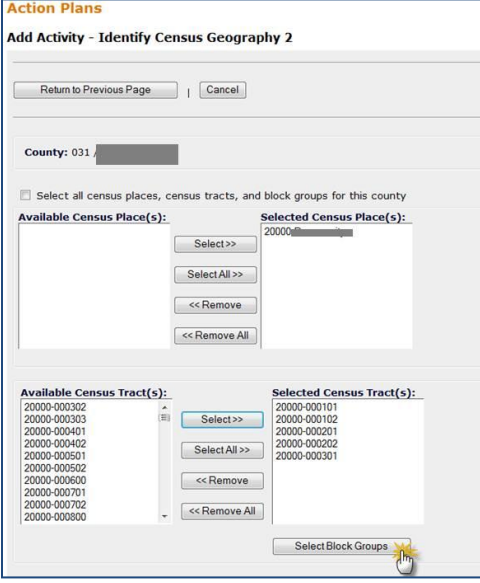

#### **Action Plans** Edit Activity - Identify Census Geography 3 Help? · Successfully calculated % low/mod. Return to Previous Page | | Cancel County:  $031$ "Area Benefit Data **Block Groups Census Place-Tract** All Block Groups  $01$  $02$ 03  $04$  $05$ 06  $07$ os 09 10  $\overline{\mathscr{D}}$  $\overline{\omega}$ 西 191  $\mathbb R$  $\Box$ E)  $\Box$ **n**  $\Box$ 'n 20000-000101 20000-000102 n  $\Box$ 百  $n$  $\vert y \vert$ D.  $\overline{B}$ n.  $\Box$ b  $\overline{\Box}$ 20000-000201 W) 20000-000202  $\overline{\bowtie}$ 20000-000301  $\overline{\mathcal{R}}$ Total Number Low:<br>5381 **LMISD Date:**<br>09/02/2010 Total Number Low/Mod:<br>9126 **Data Used For Calculation:** Capped <sup>()</sup> Uncapped Total Population:<br>14813 % Low/Mod:<br>61.61 Calculate % Low Mod [m] View Details Return to Previous Page | | Cancel